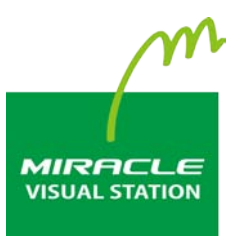

# **EMPopMaker**

# **PC版 簡易操作マニュアル**

**Vol.4**

# <span id="page-1-0"></span>**はじめに**

このたびは、「MIRACLE VISUAL STATION」をご利用いただき誠にあ りがとうございます。

「MIRACLE VISUAL STATION」は、コンテンツの作成から再生まで行 えるデジタルサイネージ製品です。

本書では、コンテンツ管理ソフトウェア「EMPopMaker PC版」が持つ 機能を有効に活用いただけるよう操作画面の手順などを説明していま す。

なお、本書は以下のバージョンに対応しております。

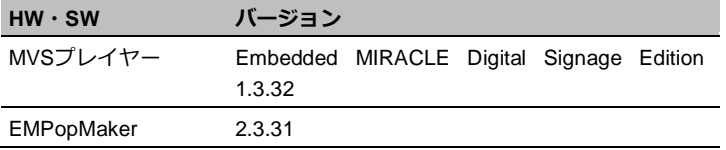

### **お読みいただく際の注意**

- 画面および操作手順は、予告なく変更されることがあります。
- Linux<sup>®</sup>は、Linus Torvalds氏の日本およびその他の国における登録 商標または商標です。会社名、商品名等は各社の商標または登録商 標です。

### **マークの説明**

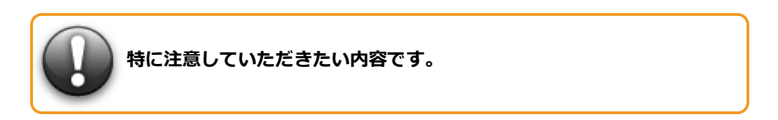

説明に対して補足的な内容です。**Memo** 

### **マニュアルの使い方**

ここでは、本書の使い方について説明します。

**「EMPopMaker PC 版」でコンテンツを作成するには**

→ [4. コンテンツ作成] ([18](#page-17-0)ページ)

**「EMPopMaker PC 版」でコンテンツを配信するには**

→ 「7. [コンテンツの配信」](#page-40-0) ([41](#page-40-0)ページ)

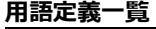

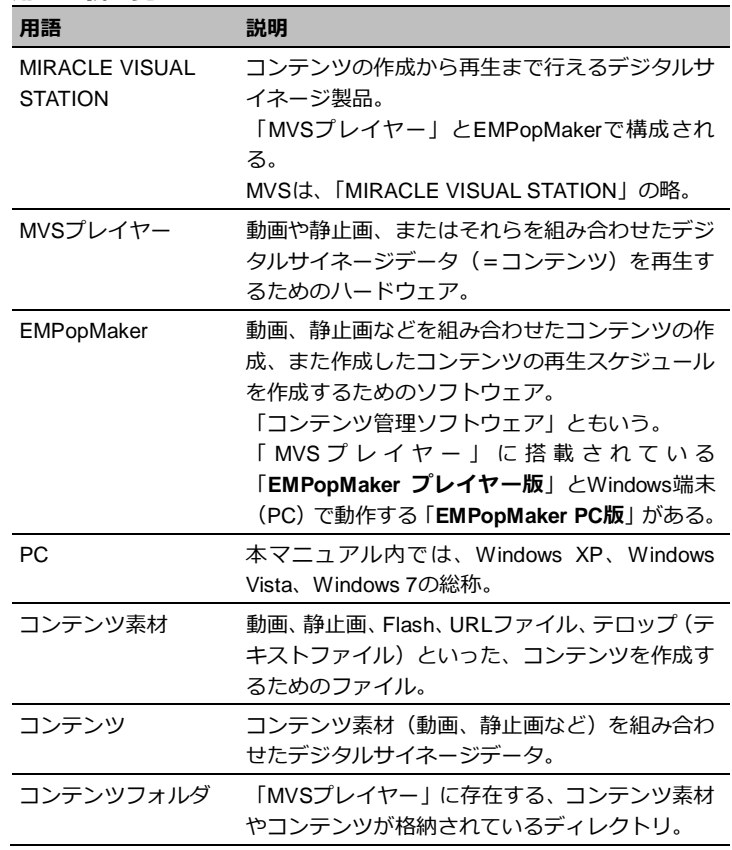

はじめに **4**

### **改訂履歴**

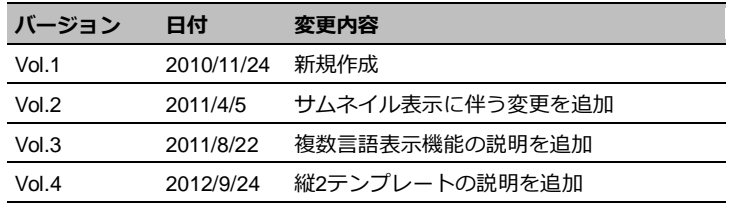

はじめに 5

目次

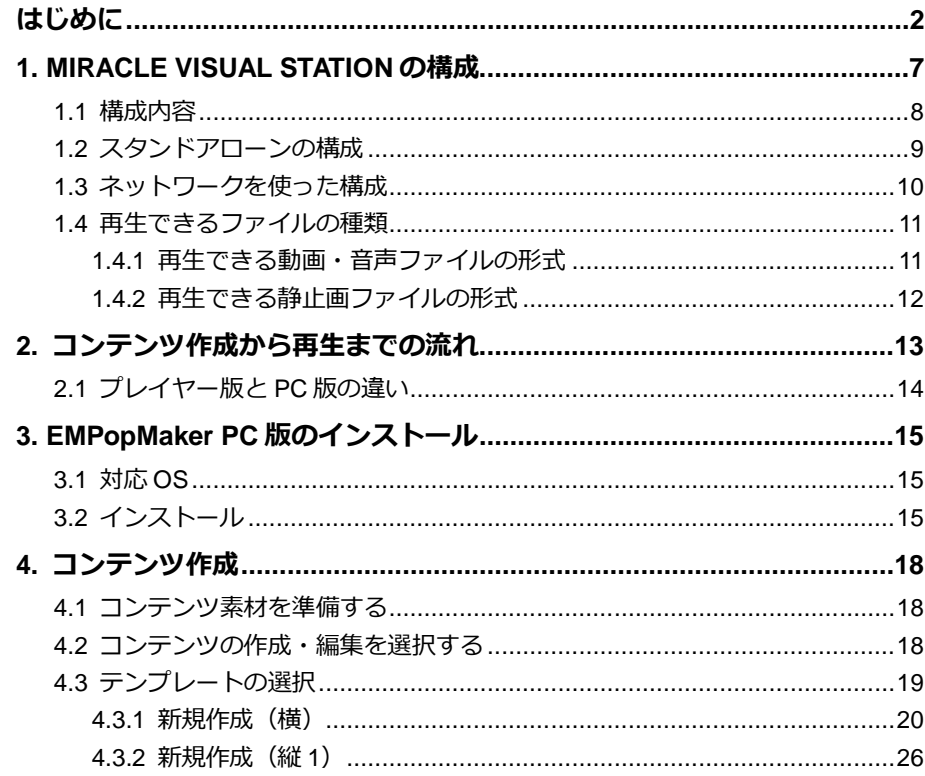

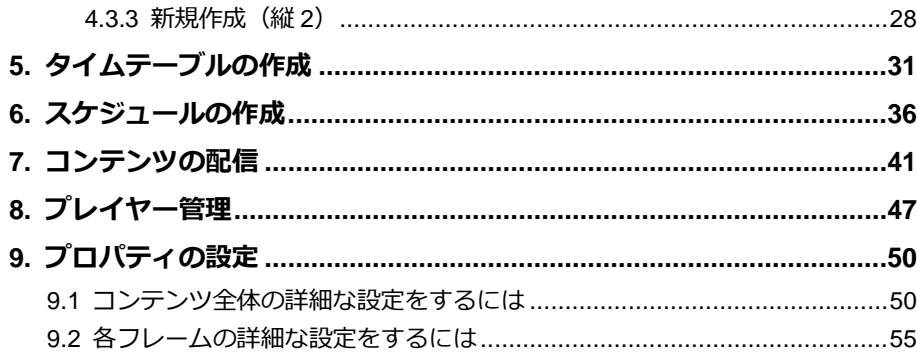

# <span id="page-6-0"></span>**1. MIRACLE VISUAL STATIONの構成**

「MIRACLE VISUAL STATION」は、「MIRACLE VISUAL STAIONプレイヤー」 (以下、MVSプレイヤー)と、コンテンツの作成や管理をするソフトウェア 「EMPopMaker」で構成されています。

コンテンツの作成や管理を行うEMPopMakerは、「MVSプレイヤー」に搭載され ているプレイヤー版とPC上で動作するPC版の2種類があります。

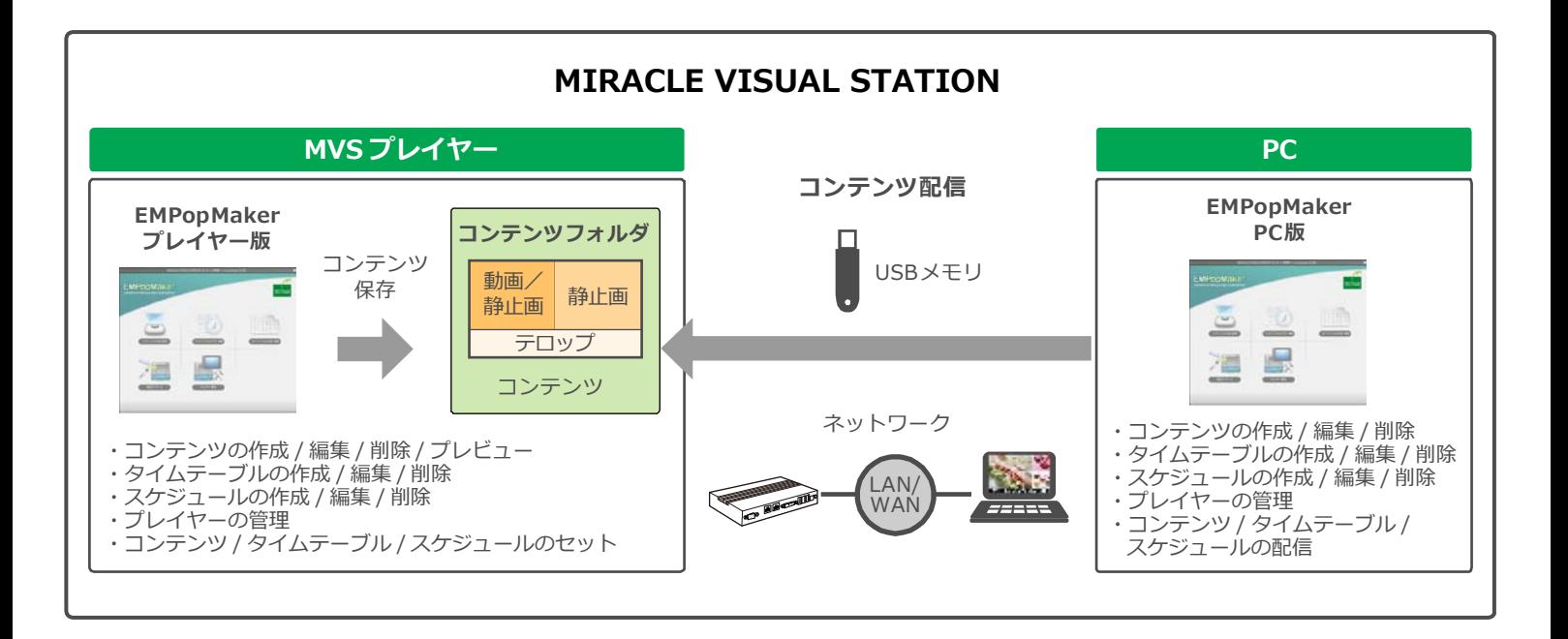

### <span id="page-7-0"></span>**1.1 構成内容**

### **• MVS プレイヤー**

「MVSプレイヤー」は、動画や静止画、またはそれらを組み合わせ たデジタルサイネージデータ(以下、コンテンツ)を再生するため のハードウェアです。

### **• EMPopMaker プレイヤー版**

「EMPopMaker プレイヤー版」は、コンテンツの作成からタイムテ ーブル、配信スケジュールの設定が簡単にできる、コンテンツ管理 ソフトウェアです。「EMPopMaker プレイヤー版」は、「MVSプレイ ヤー」に搭載されています。

### **• EMPopMaker PC 版**

「EMPopMaker PC版」は、Windows PC(以下、PC)で使用するソ フトウェアです。コンテンツの作成のほか、ネットワークによる配 信や「MVSプレイヤー」の管理などができます。Windows XP、 Windows Vista、Windows 7に対応しています。

「EMPopMaker PC版」で作成したコンテンツは、USBメモリまたは ネットワークで「MVSプレイヤー」に配信して、再生します。

### **• コンテンツフォルダ**

作成したコンテンツを保存しておく「MVSプレイヤー」内のフォル ダです。

# <span id="page-8-0"></span>**1.2 スタンドアローンの構成**

「MVSプレイヤー」を単体で使用、または「MVSプレイヤー」とPCを 接続して使用することができます。

### **●「MVS プレイヤー」単体の構成**

「MVSプレイヤー」にディスプレイ、キーボード、マウスを接続して、 コンテンツの作成、再生ができます。

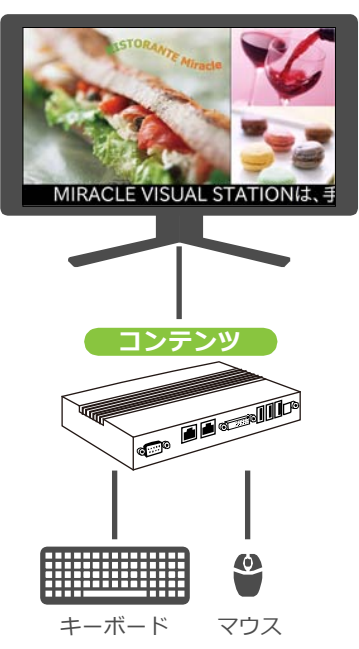

### **●「MVS プレイヤー」と PC を使った構成**

「EMPopMaker PC版」で作成したコンテンツをUSBメモリに保存し、 「MVSプレイヤー」に挿し込むだけで簡単に再生できます。

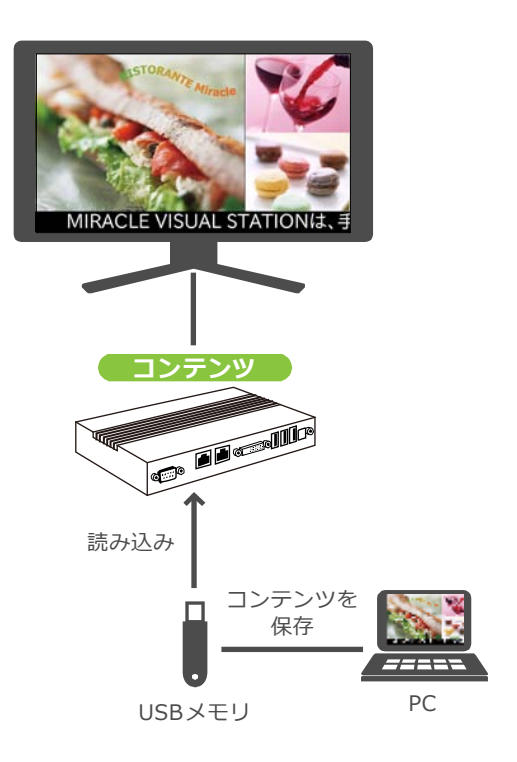

# <span id="page-9-0"></span>**1.3 ネットワークを使った構成**

「EMPopMaker PC版」で作成したコンテンツを、ネットワークで「MVS プレイヤー」に配信して、再生できます。複数の「MVSプレイヤー」を 管理することもできます。

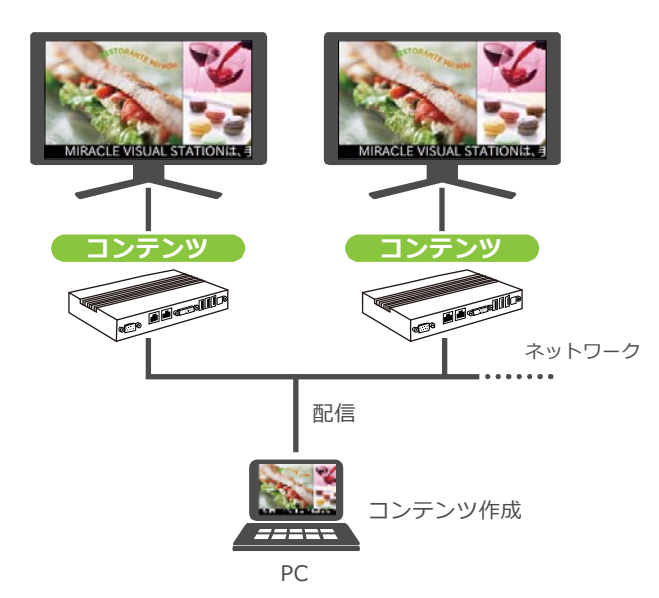

# <span id="page-10-0"></span>**1.4 再生できるファイルの種類**

「MVSプレイヤー」で再生できる動画・音声・静止画の形式およびその他の仕様を説明します。

### <span id="page-10-1"></span>**1.4.1 再生できる動画・音声ファイルの形式**

ファイル拡張子は、コーデックやファイル形式に応じて以下の表で指定された拡張子を使用してください。

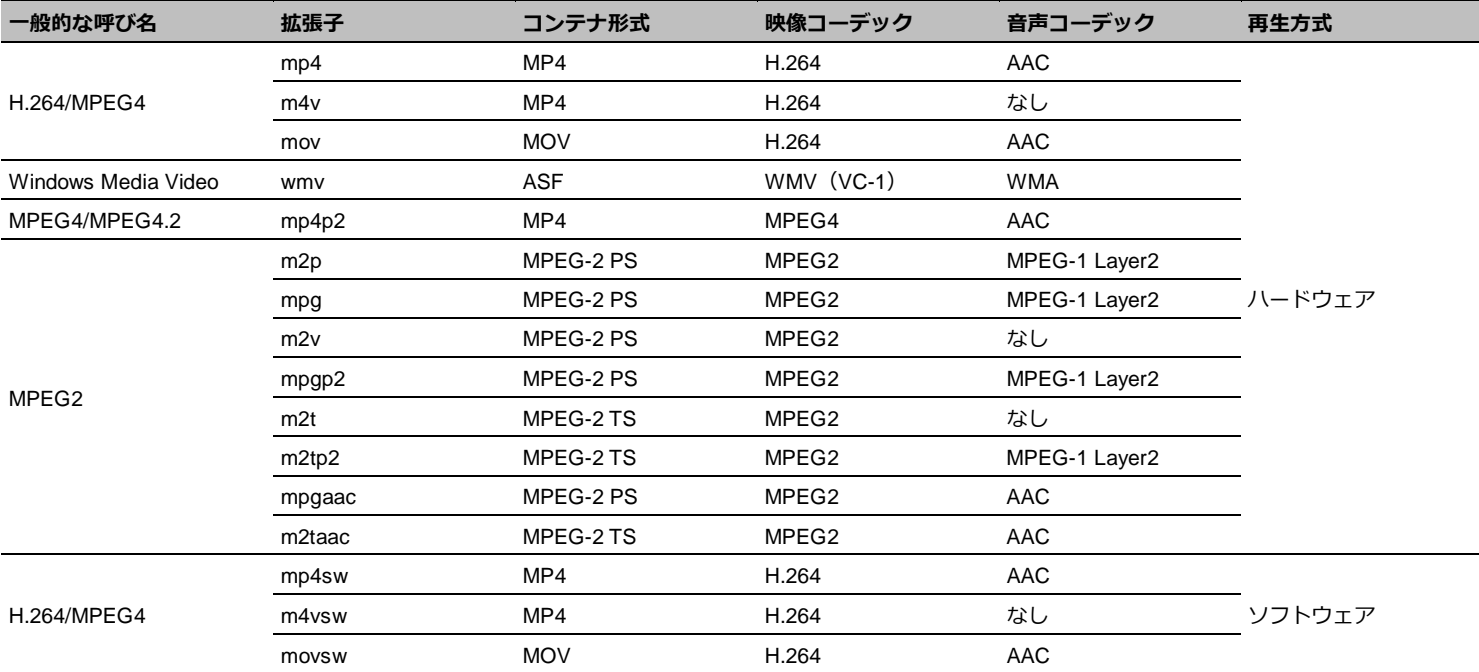

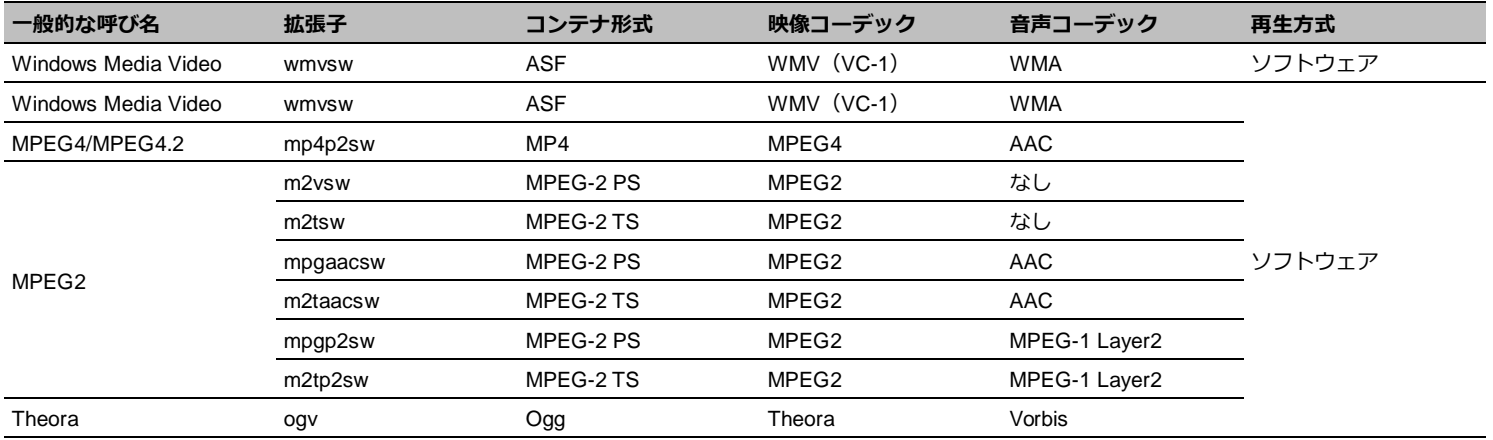

# <span id="page-11-0"></span>**1.4.2 再生できる静止画ファイルの形式**

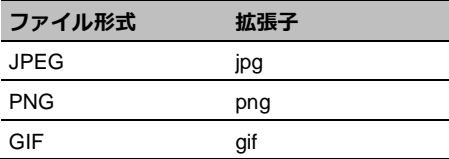

<span id="page-12-0"></span>**2. コンテンツ作成から再生ま での流れ**

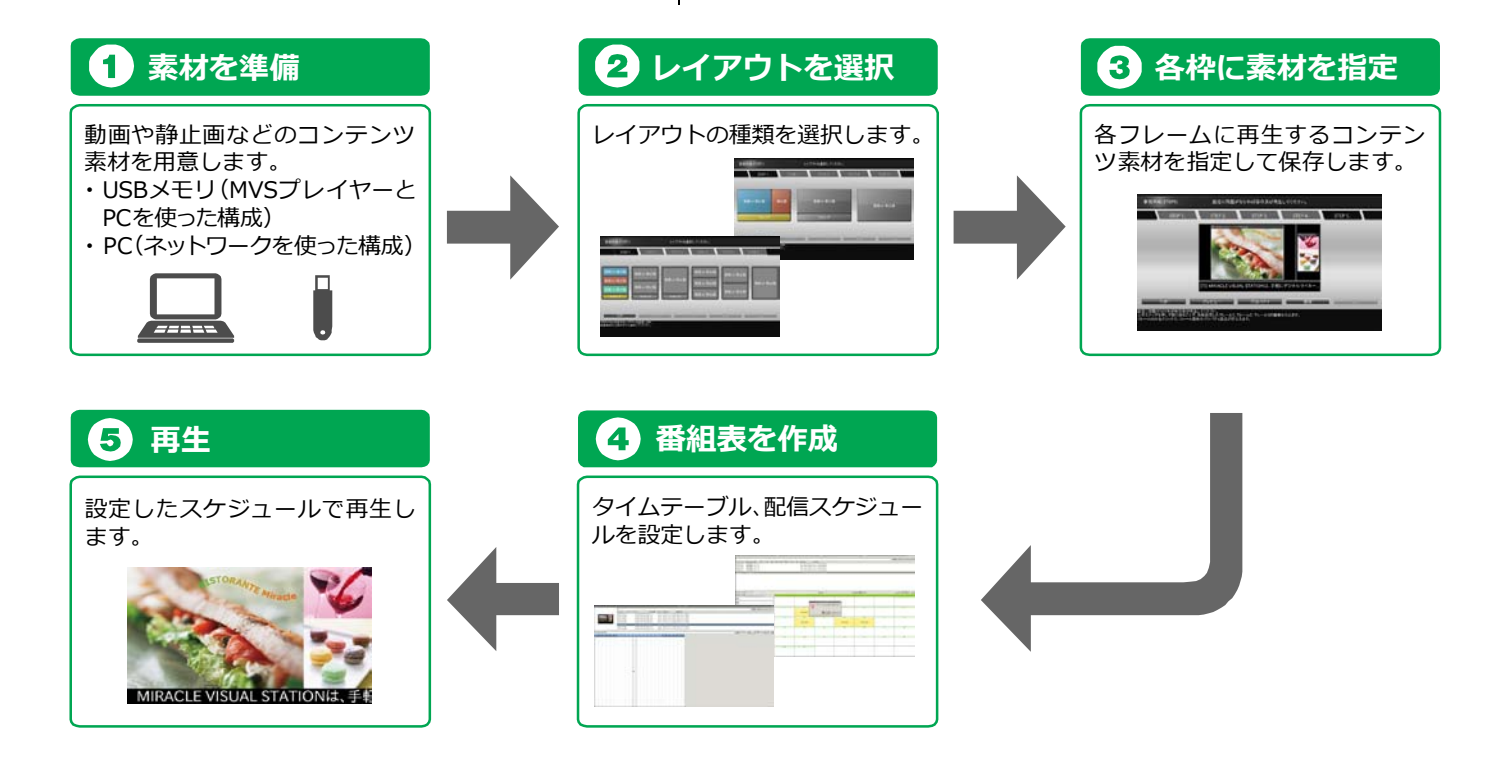

# <span id="page-13-0"></span>**2.1 プレイヤー版とPC版の違い**

「EMPopMaker プレイヤー版」と「EMPopMaker PC版」の機能には、 次の違いがあります。

### **機能**

コンテンツの作成/編集/削除

プレビュー

タイムテーブルの作成/編集/削除

スケジュールの作成/編集/削除

MVSプレイヤー管理

コンテンツ/タイムテーブル/

スケジュール配信

# <span id="page-14-0"></span>**3. EMPopMaker PC版のイン ストール**

EMPopmaker PC版のインストール方法について説明します。

# <span id="page-14-1"></span>**3.1 対応OS**

- ・Windows XP SP3以降(32bit)
- ・Windows Vista SP1以降(32bit)
- ・Windows7 SP0以降(32bit)

# <span id="page-14-2"></span>**3.2 インストール**

# 1 **CDをセットする**

インストールするPCにCD-ROMをセットします。

# 2 **起動する**

CD-ROMのディレクトリにあるインストーラーを起動しま す。

日本語版:「setup\_jp\_rxxxxx(z.z.zz).msi」

英語版:「setup\_en\_rxxxxx(z.z.zz).msi」

# 3 **セットアップの開始**

画面メッセージに従い、[はい]を選択します。

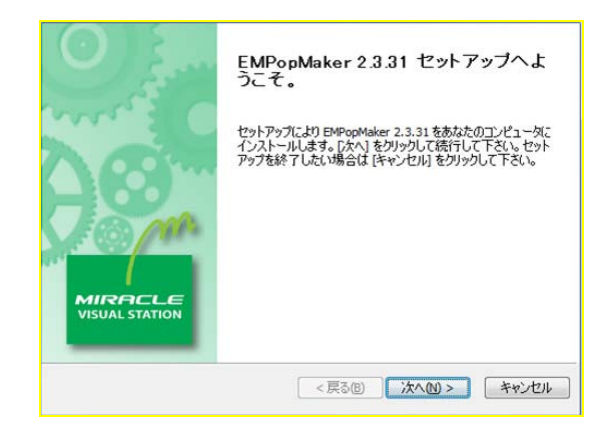

# 4 **使用許諾契約書の確認**

「使用許諾契約書」画面が表示されます。内容をご確認の上、 [同意する] をクリックします。

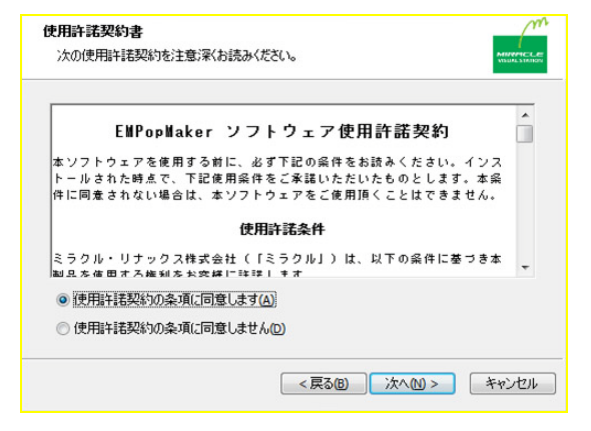

# 5 **セットアップの完了**

セットアップが完了しますと、「EMPopMaker z.zz.zzのセッ トアップが終了しました。」と表示され、[完了]を選択します。

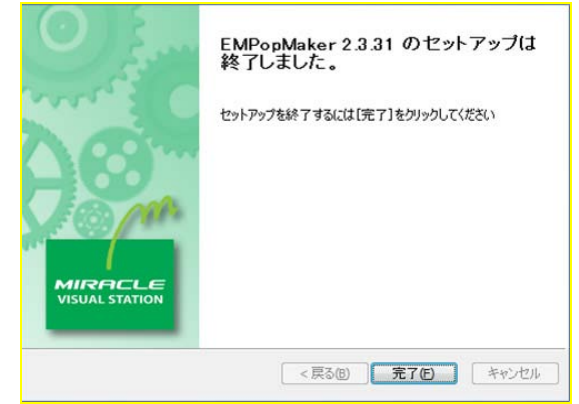

# 6 **アイコンの確認**

デスクトップに「EMPopMaker2」のアイコンが作成されま す。

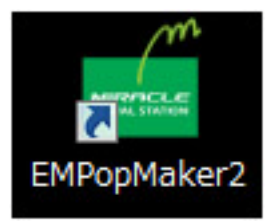

4. コンテンツ作成 **18**

<span id="page-17-0"></span>4. コンテンツ作成 コンテンツとは、コンテンツ素材 (動画、静止画、テロップなど) を組み合わ せたデジタルサイネージデータのことをいいます。

ここでは、コンテンツ作成手順について説明します。

コンテンツの編集・削除をするには、「MIRACLE VISUAL STASTION取扱説明 書」参照ください。

# <span id="page-17-1"></span>**4.1 コンテンツ素材を準備する**

コンテンツを作成するためには、PC上またはUSBメモリにコンテンツ 素材を準備する必要があります。

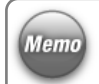

操作手順の説明で使用しているコンテンツ素材は、プレイ ヤーには含まれません。

# <span id="page-17-2"></span>**4.2 コンテンツの作成・編集を選択する**

「EMPopMaker PC版」の[メインメニュー]画面で[コンテンツの作 成・編集]をクリックします。

■ 「コンテンツ作成メニュー]画面が表示されます。

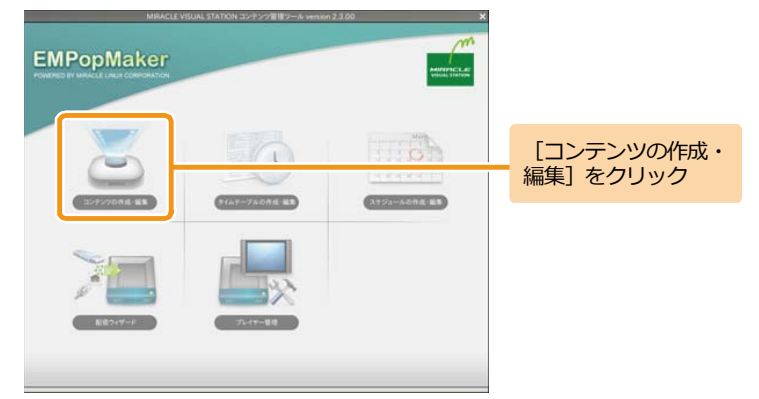

# <span id="page-18-0"></span>**4.3 テンプレートの選択**

**Memo** 

[新規作成(横)]:ディスプレイを横に設置する場合に 選択してください。

[新規作成(縦1)]:ディスプレイを縦に設置する場合に 選択してください。詳しくは、「4.3.2 [新規作成\(縦](#page-25-0)1)」 ([26](#page-25-0)ページ)を参照してください。

[新規作成(縦2)]:ディスプレイを縦に設置する場合に 選択してください。再生するコンテンツは90度回転した ものをご用意ください。詳しくは、「4.3.3 [新規作成\(縦](#page-27-0) 2[\)」](#page-27-0)([28](#page-27-0)ページ)を参照してください。

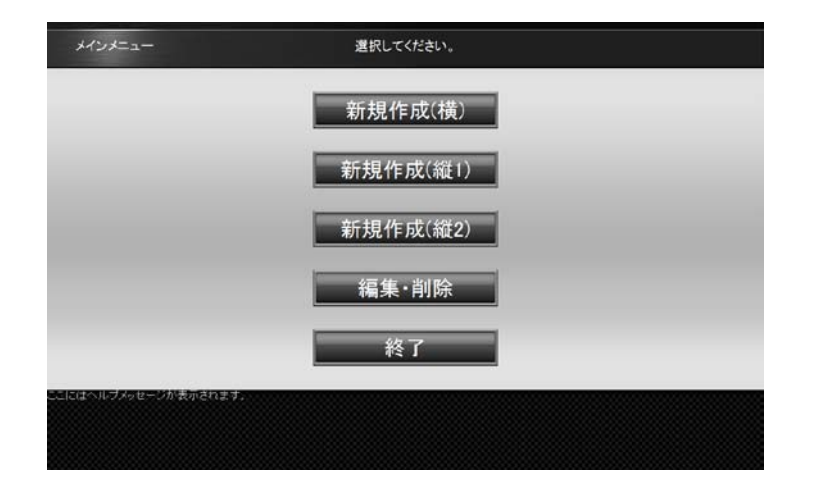

4. コンテンツ作成 **20**

### <span id="page-19-0"></span>**4.3.1 新規作成(横)**

[コンテンツ作成メニュー]画面で [新規作成 (横)] をクリックします。 ■「レイアウト選択」画面が表示されます。

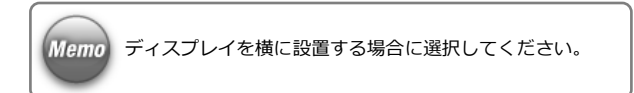

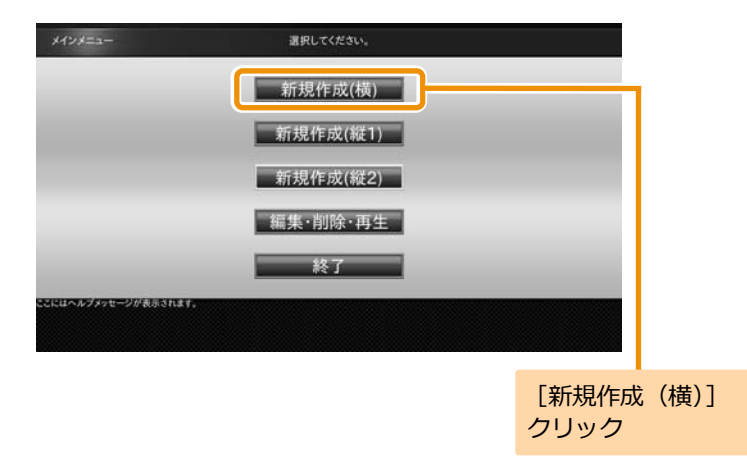

# 1 **レイアウトを選択する**

画面に表示するレイアウトをクリックします。 ここでは、レイアウト(3分割)を選択する例を説明します。 ■ コンテンツ素材を選択する画面が表示されます。

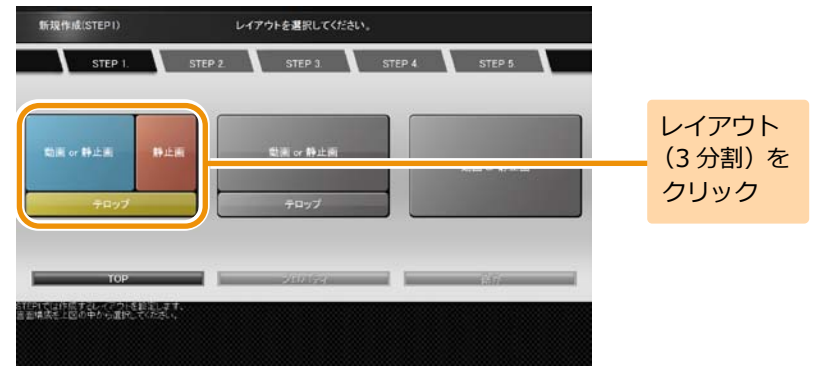

# 2 **コンテンツ素材を選択する**

フレームごとに再生するコンテンツ素材を選択します。 フレーム1は動画、静止画、Flash、URL、フレーム2は静止 画、フレーム3はテロップを再生できます。 レイアウトをクリックして、フレーム1、フレーム2、フレー ム3の順で割り当てるコンテンツ素材の設定を行います。

■ データの読込先ガイダンスが表示されます。

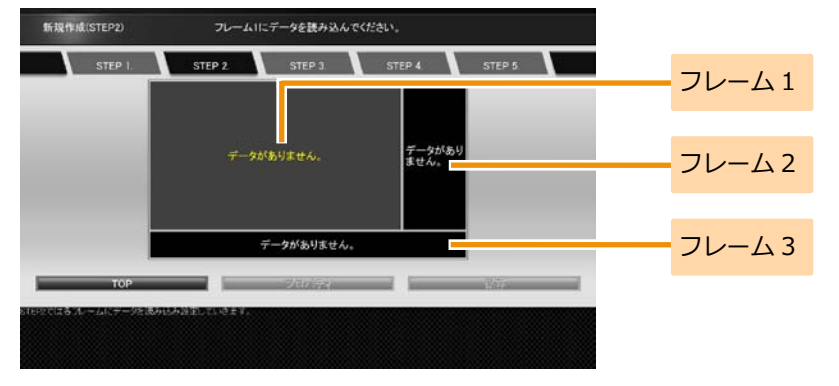

### <手順2の続き>

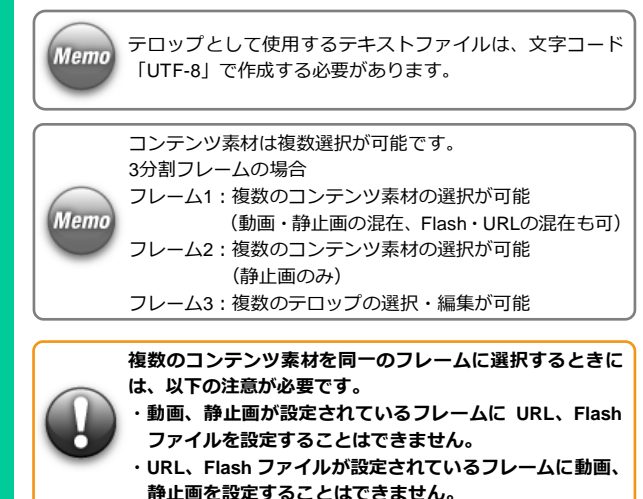

「ファイルセレクタ]をクリックします。

[ファイル選択]画面が表示されます。

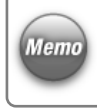

[動画or静止画]のフレームでは、[URL]をクリックして、 URLを設定することができます。また、テロップのフレーム では、[テロップエディタ]をクリックして、テロップを直 接入力することができます。

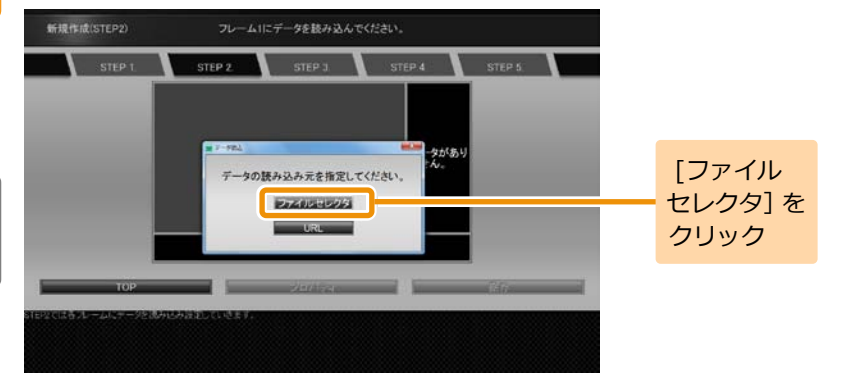

### <手順2の続き>

再生するコンテンツ素材を選択します。該当のファイルを選 択して「選択] をクリックします。コンテンツ素材の選択操 作を繰り返し行い、すべてのフレームにコンテンツ素材を設 定します。

■ 選択したコンテンツ素材が各フレームに割り当てられ ます。

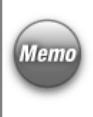

**Memo** 

外部ストレージメディア(USBメモリなど)を接続している と、接続しているUSBメモリが[ファイル選択]画面左の[場 【Memo】所】に表示されます。 コンテンツにはUSBメモリ内のコンテンツ素材を設定する こともできます。

- コンテンツ全体や各フレームに対してプロパティを設定す ることができます。 ・コンテンツ全体のプロパティを設定するには、「9.1 [コン](#page-49-1)
- [テンツ全体の詳細な設定をするには」](#page-49-1)([50](#page-49-1)ページ)を参照 してください。
- ・各フレームのプロパティを設定するには、「9.2 [各フレー](#page-54-0) [ムの詳細な設定をするには」](#page-54-0)([55](#page-54-0)ページ)を参照してくだ さい。

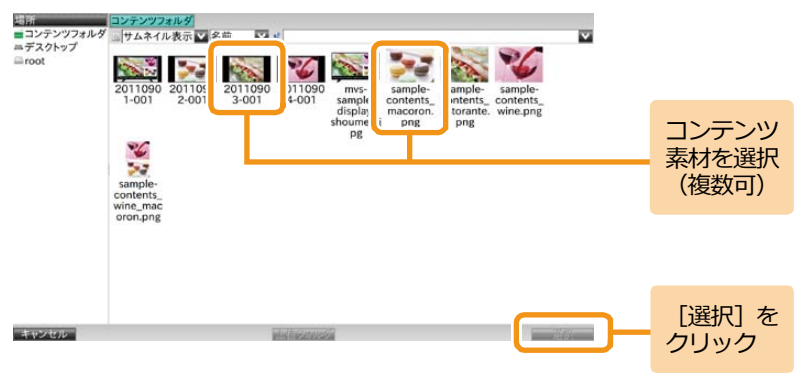

4. コンテンツ作成 **24**

### <手順2の続き>

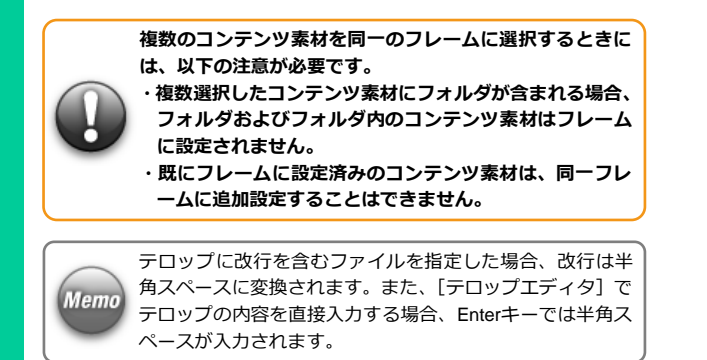

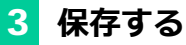

コンテンツとして保存するために[保存]をクリックします。 ■ コンテンツ保存のガイダンスが表示されます。

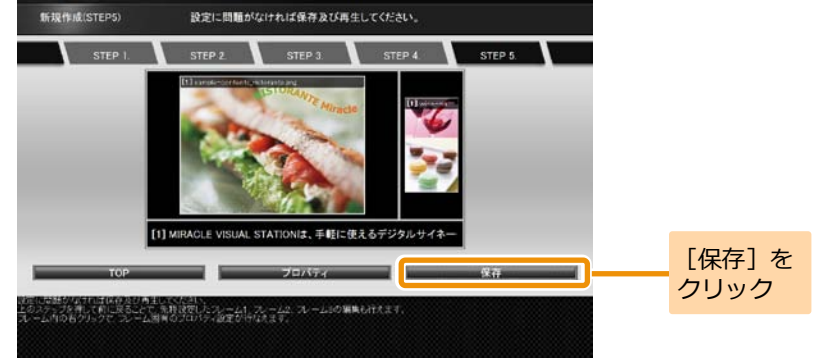

保存するときにファイル名を変更できます。コンテンツファ イル名を確認して「保存]をクリックします。

■ コンテンツフォルダにコンテンツが保存されます。

コンテンツファイル名を変更する場合は、入力ボックスに表 Memo 示されているファイル名を修正してください。

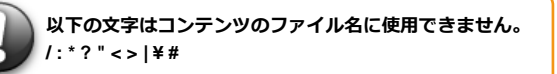

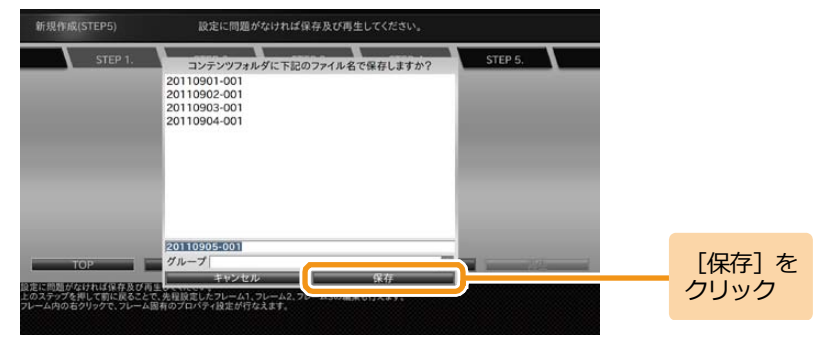

### <span id="page-25-0"></span>**4.3.2 新規作成(縦1)**

[コンテンツ作成メニュー]画面で[新規作成(縦1)]をクリックしま す。

■ 「レイアウト選択」画面が表示されます。

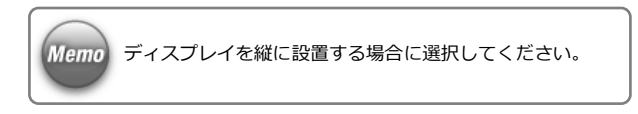

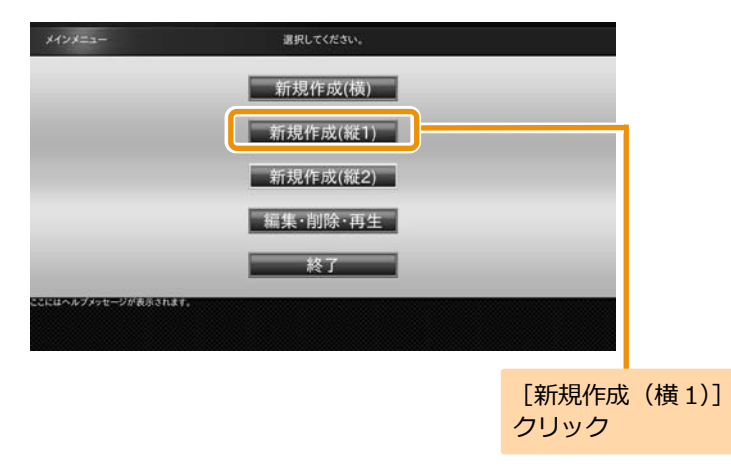

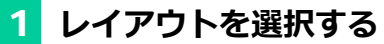

任意のレイアウトを選択し、各フレームにコンテンツ素材を 設定して保存します。

コンテンツ素材の設定方法、保存方法は横型コンテンツの作 成時と同じになります。詳しくは、「4.3.1 [新規作成\(横\)」](#page-19-0) ([20](#page-19-0)ページ)を参照してください。

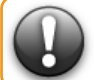

**コンテンツ素材の仕様や組み合わせによっては、再生品質が 保持されない場合がございます。**

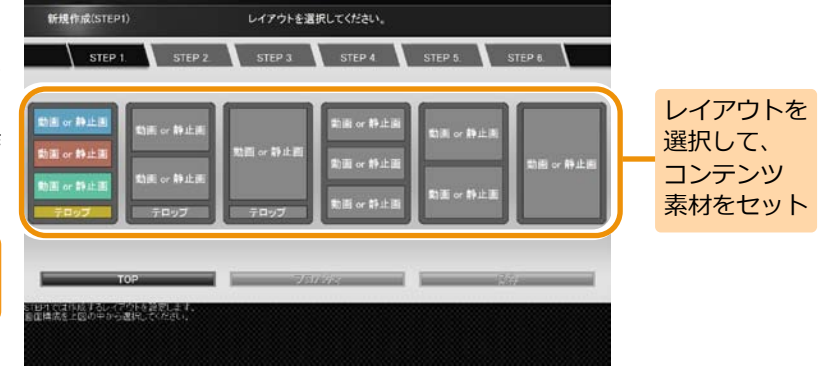

### <span id="page-27-0"></span>**4.3.3 新規作成(縦2)**

**Memo** 

[コンテンツ作成メニュー]画面で[新規作成(縦2)]をクリックしま す。

### ■ 「レイアウト選択]画面が表示されます。

[コンテンツの作成・編集]の縦2テンプレートでは、横長 のコンテンツ素材を使って、縦長のコンテンツを作成す ることができます。

縦2テンプレートでは、コンテンツ素材が90度回転して コンテンツに設定されます。

そのため、縦2テンプレートに設定するコンテンツ素材 はあらかじめ90度回転させておく(縦長のコンテンツ素 材を横長のコンテンツ素材に変換しておく)必要があり ます。

また、縦レイアウトに動画を設定して再生する場合、縦 1テンプレートと縦2テンプレートでは再生方法が異な るため、縦2テンプレートを使用した際に再生品質があ がる場合があります。(縦2テンプレートの使用を推奨) 縦2テンプレートのコンテンツを再生するには、画面の 回転設定は行わず([回転しない]を設定)、ディスプレイ だけを縦向きに回転させます。

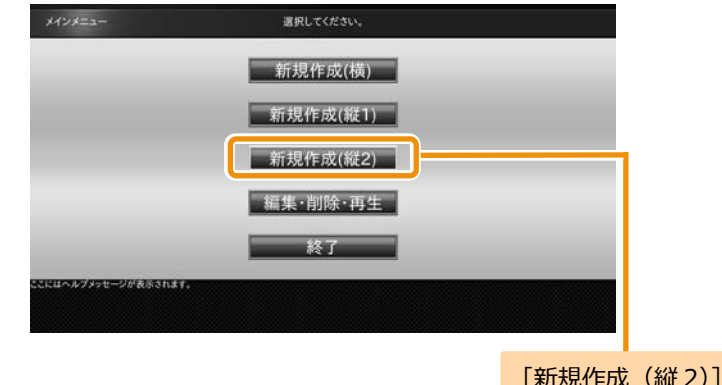

クリック

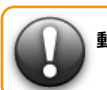

**動画は 1 つのフレームにだけ設定することができます。**

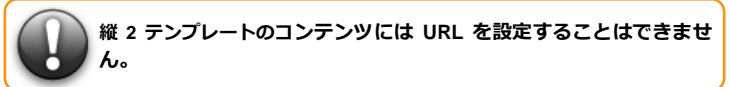

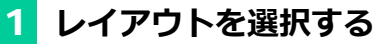

[レイアウト選択]画面で作成するレイアウトをクリックし ます。ここでは、レイアウト(3分割・テロップ付き)を例 に説明します。

■ 「ディスプレイの回転方向] ダイアログが表示されます。

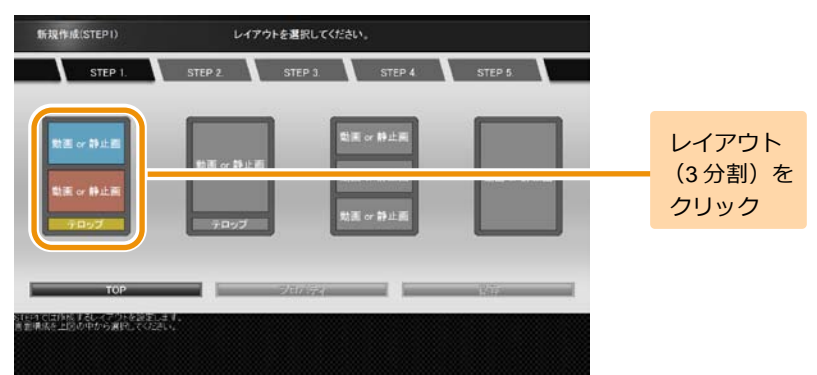

# 2 **ディスプレイの回転方向を選択する**

[ディスプレイの回転方向]ダイアログでコンテンツ素材の 回転方向をクリックします。 ここでは、右90度回転を例に説明します。 コンテンツ素材を選択する画面が表示されます。

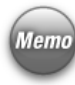

ディスプレイの回転方向は、コンテンツ素材の設定後に [プロパティ]ダイアログの[ディスプレイの回転方向]でも 変更することができます。 詳しくは、「9.1 [コンテンツ全体の詳細な設定をするには」](#page-49-1) [\(50](#page-49-1)ページ)を参照してください。

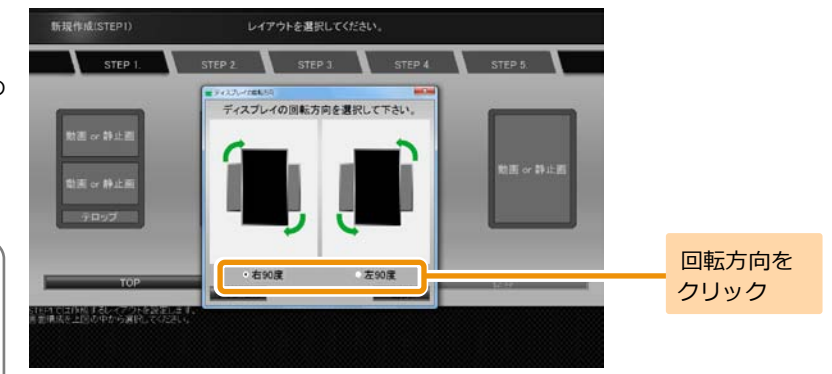

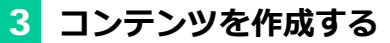

各フレームにコンテンツ素材を設定して保存します。 コンテンツ素材の設定方法、保存方法は横型コンテンツの作 成方法と同じになります。詳しくは、「4.3.1 [新規作成\(横\)」](#page-19-0) ([20](#page-19-0)ページ)を参照してください。

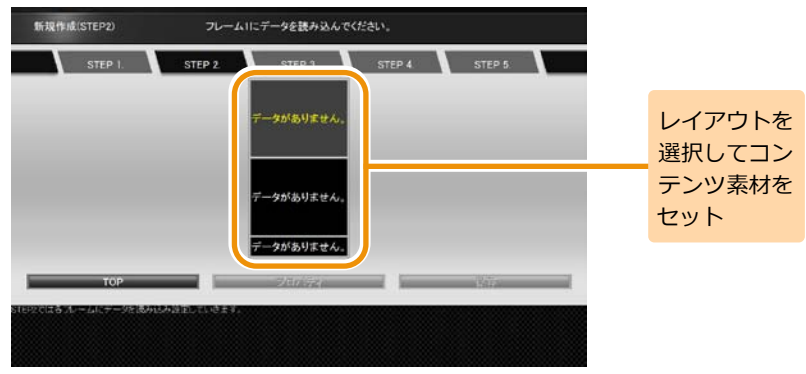

<span id="page-30-0"></span>**5. タイムテーブルの作成** │ タイムテーブルとは、ある1日のコンテンツの再生スケジュールのことをいいま す。タイムテーブルを作成することで、1日に複数のコンテンツの再生が可能と なります。ここではタイムテーブルの作成手順について説明します。

# 1 **タイムテーブルの作成・編集を起動する**

「EMPopMaker PC版」の[メインメニュー]画面で[タイ ムテーブルの作成・編集]をクリックします。

■ 「タイムテーブル作成]画面が表示されます。

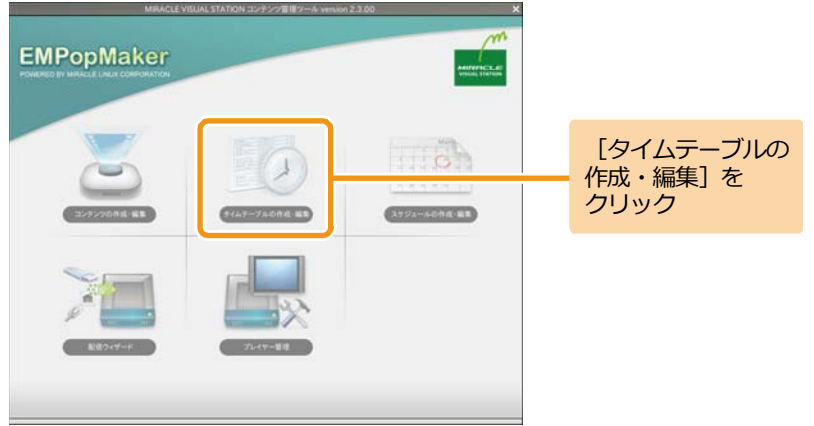

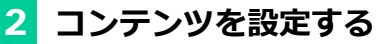

コンテンツ一覧から任意のコンテンツをタイムテーブル表 にドラッグ&ドロップします。

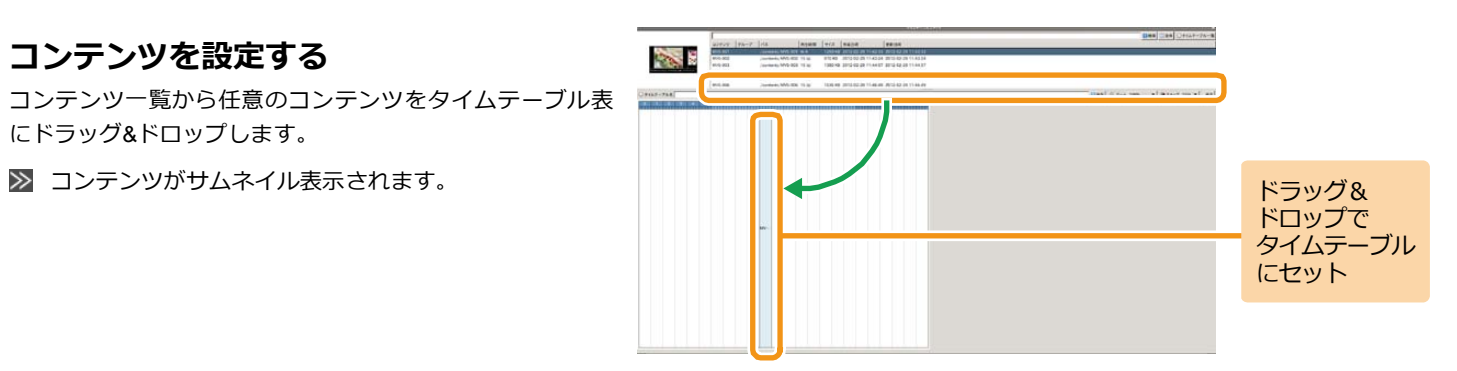

### 3 **再生時間を調整する**

Memo

タイムテーブルに設定したコンテンツの端にマウスカーソ ルを合わせ、ドラッグ&ドロップでコンテンツの再生時間を 調整します。

スナップでは、再生時間の伸縮単位を変更することができ ます。再生時間は、1分、5分、15分、30分、60分単位で伸 縮することができます。

> ズームでは、タイムテーブル表の拡大率を変更することがで きます。

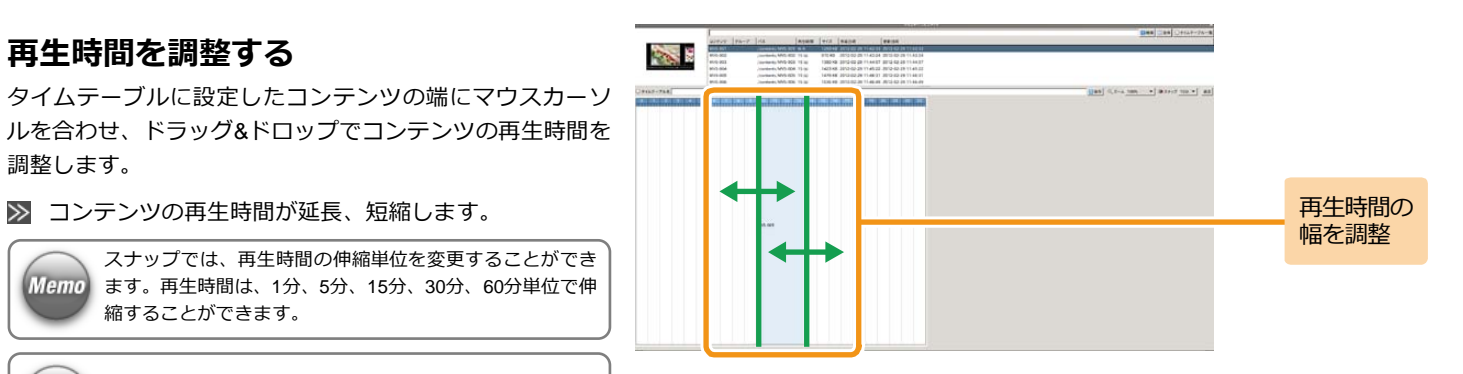

### <手順3の続き>

コンテンツの設定、再生時間の調整を繰り返し行い、タイム テーブル表を完成させます。

1つの再生時間帯に複数のコンテンツを設定することもで **Memo** きます。

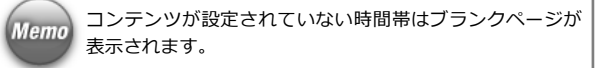

なお、任意の再生時間帯に設定されているコンテンツを編集 したい場合は、編集したい再生時間帯を右クリックし、[編 集]をクリックします。

任意の再生時間帯をすべて削除する場合は、右クリック後、 「削除]をクリックします。

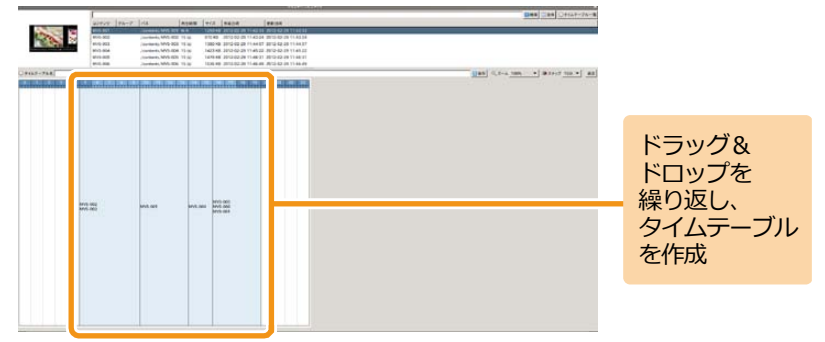

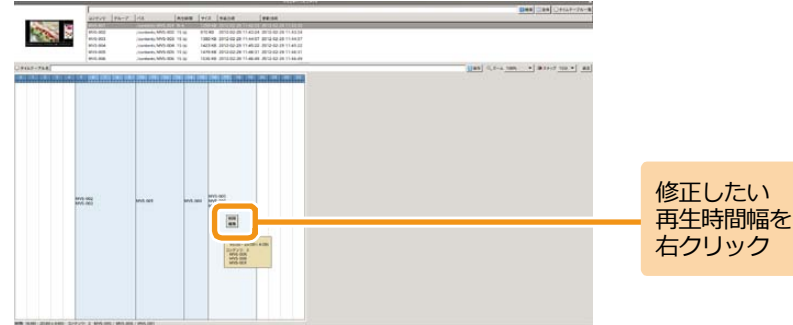

### <手順3の続き>

[編集]をクリックすると、再生時間帯に設定されてるコン テンツのリストがポップアップで表示されます。コンテンツ を右クリックして、[削除]をクリックすると、個別に削除 することができます。

また、リスト中のコンテンツをドラッグ&ドロップすること で再生順序を変更することができます。

編集が完了したら、[x] をクリックします。

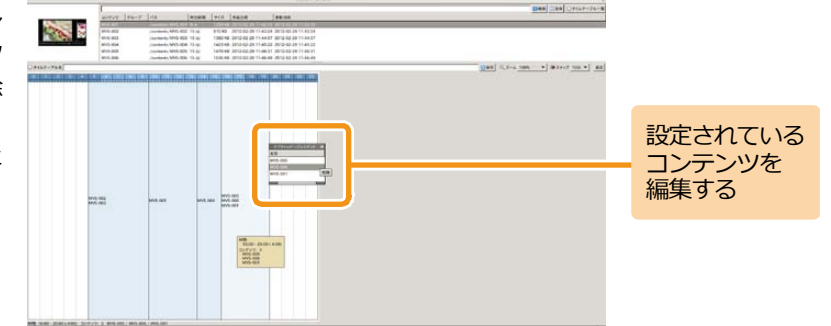

また、「消去]をクリックすると、タイムテーブルに設定さ

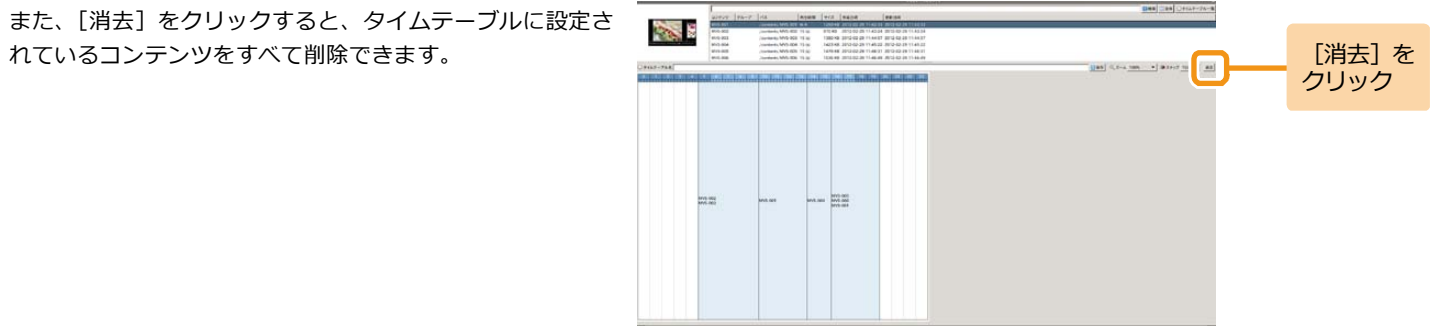

# 4 **保存する**

[タイムテーブル名]欄に作成したタイムテーブルの名前を 入力し、[保存] をクリックします。

■ タイムテーブルが保存されます。

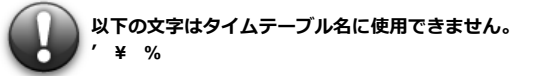

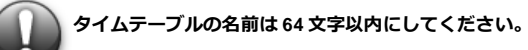

**Deal Can Officer Ave** タイムテーブル 名を入力して、 a sa sa gacharta.<br>Tagairtí agus an t-ainm an t-ainm an t-ainm an t-ainm an t-ainm an t-ainm an t-ainm an t-ainm an t-ainm an t-a **Common Control Common Common Uas** [保存]を クリック **COLOR**  $m = 100$ 

6. スケジュールの作成 **36**

<span id="page-35-0"></span>**6. スケジュールの作成** スケジュールとは、ある特定の年月日、特定の曜日、全日(毎日)にタイムテ ーブルを指定した、長期にわたるコンテンツ再生スケジュールのことをいいま す。スケジュールを作成することで、日付をまたいだコンテンツの再生が可能 となります。スケジュールは現在の月から5年先まで設定することが可能です。

ここではスケジュールの作成手順について説明します。

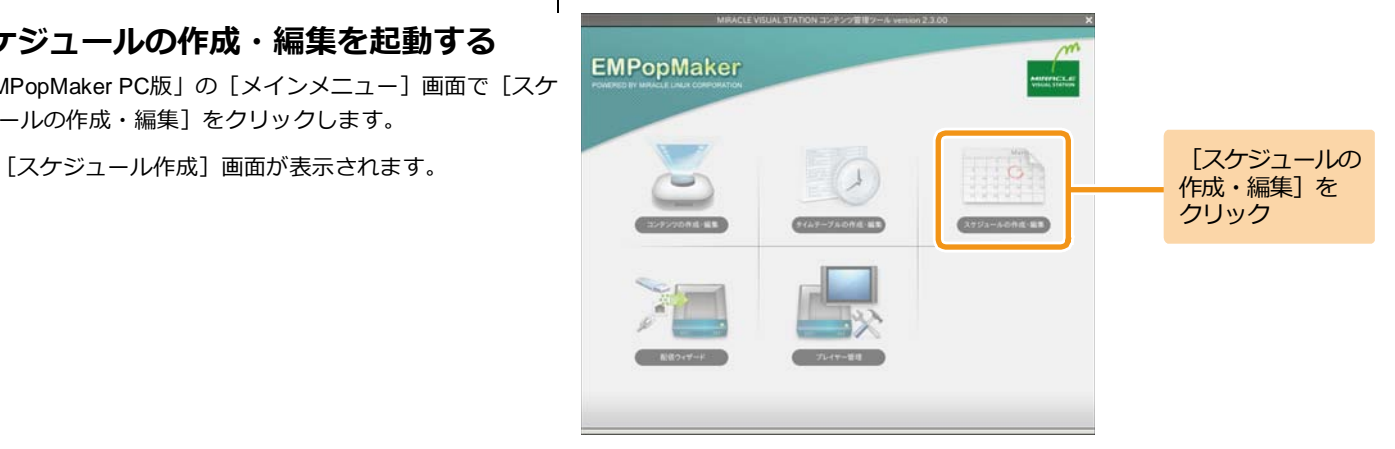

# 1 **スケジュールの作成・編集を起動する**

「EMPopMaker PC版」の[メインメニュー]画面で[スケ ジュールの作成・編集]をクリックします。

 $\gg$ 

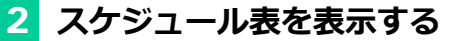

年コンボボックス、月コンボボックス、「<<前月1、「翌月>>1 を操作し、スケジュールを設定したい月のスケジュール表を 表示します。

■■ スケジュール表の表示が更新されます。

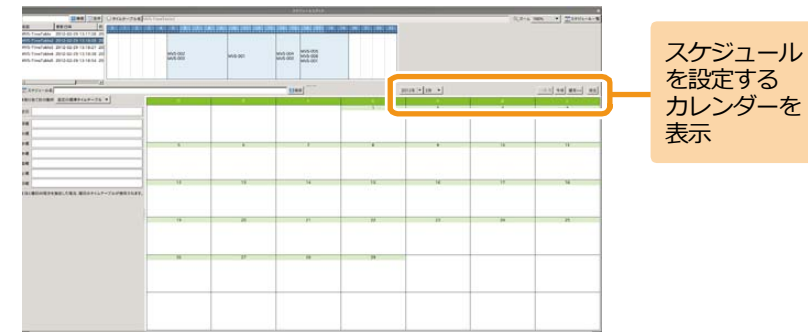

# 3 **非割り当て日の動作を決める**

非割り当て日の動作とは、タイムテーブルが設定されていな い日の再生スケジュールのことです。非割り当て日の動作に は以下のどちらかを設定できます。

(1) 指定の標準タイムテーブル スケジュール表に設定されているタイムテーブルのとおり に再生が行われます。タイムテーブルが設定されていない日 はブランクページが表示されます。

(2)直前のタイムテーブル

タイムテーブルが設定されていない日は、直前に再生された タイムテーブルを再生します。直前のタイムテーブルが存在 しない場合は、ブランクページが表示されます。 直前のタイムテーブルが設定された場合は、全日、各曜日に はタイムテーブルを設定できません。

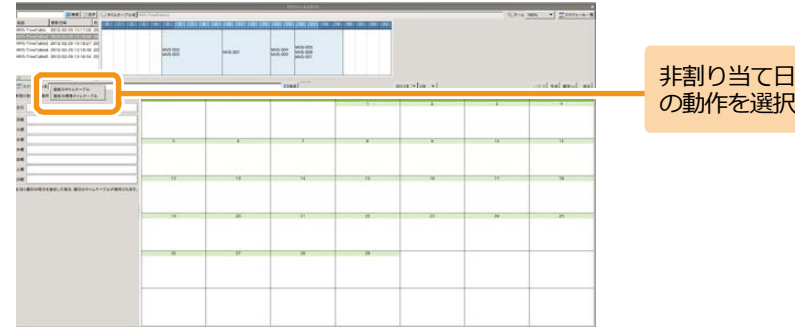

ドラッグ& ドロップを 繰り返し、 スケジュール を作成

4 **タイムテーブルを設定する**

タイムテーブル一覧から任意のタイムテーブルをスケジュ ール表にドラッグ&ドロップします。

■ スケジュール表にタイムテーブルが設定されます。

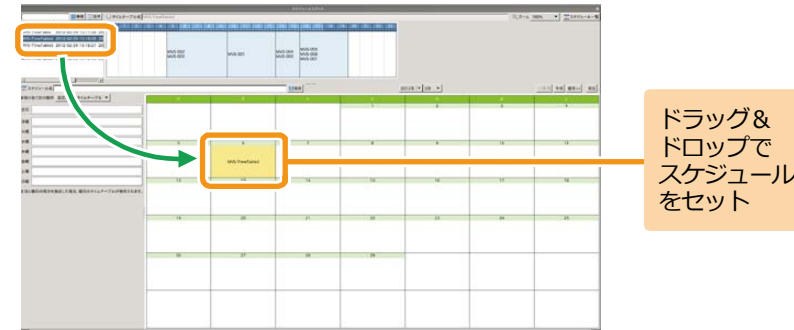

スケジュール表の表示、タイムテーブルのドラッグ&ドロッ プを繰り返し行い、スケジュール表を完成させます。

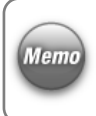

全日には毎日再生するタイムテーブル、曜日には特定の曜 日に再生するタイムテーブルを設定します。 スケジュールが重複した場合は、「スケジュール表>曜日>

全日」の順で優先されます。

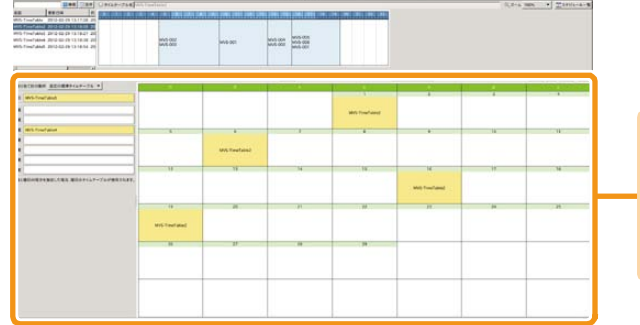

<手順4の続き>

なお、スケジュール表、全日、曜日に設定したタイムテーブ ルを削除する場合は、対象のタイムテーブルを右クリック 後、[削除]をクリックします。

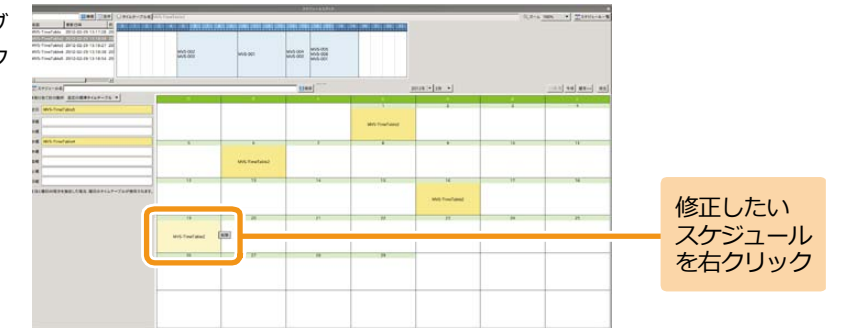

また、「消去]をクリックすると、スケジュール表示設定さ

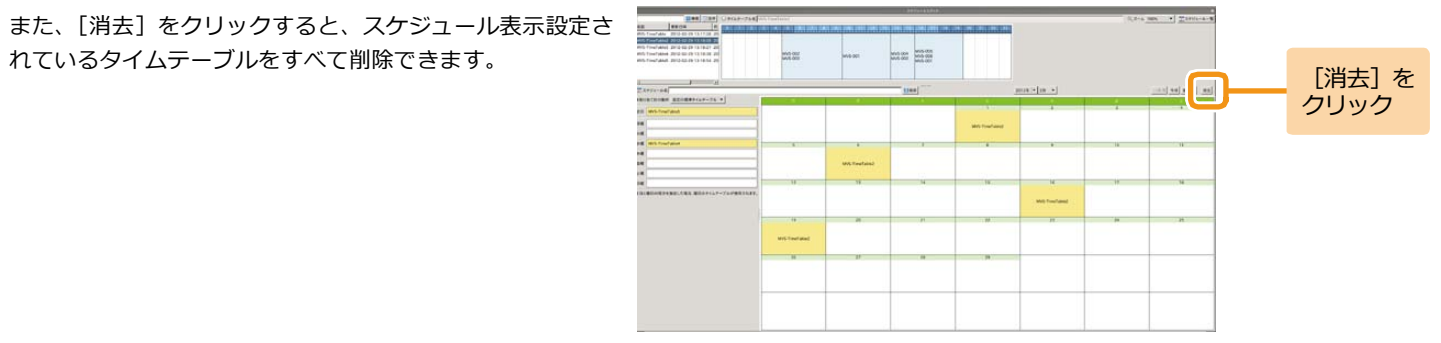

# 5 **保存する**

[スケジュール名]欄に作成したスケジュールの名前を入力 し、[保存] をクリックします。

スケジュールが保存されます。

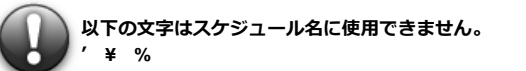

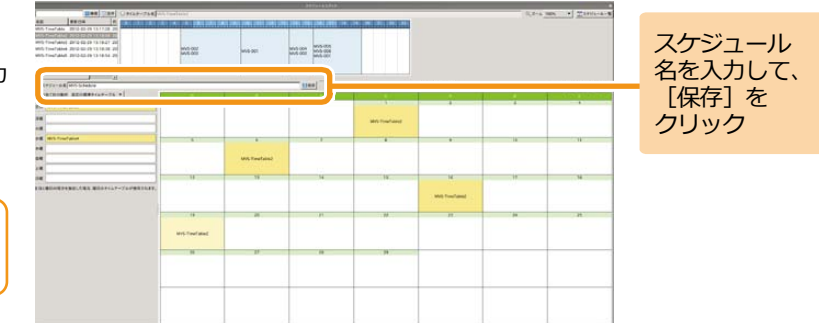

<span id="page-40-0"></span>7. コンテンツの配信 **「MVSプレイヤー」では、コンテンツ素材 (動画、静止画、Flashなど) のほか** に、EMPopMakerで作成したコンテンツ/タイムテーブル/スケジュールを再生す ることができます。ただし、「EMPopMaker プレイヤー版」で作成したコンテ ンツ/タイムテーブル/スケジュールと、「EMPopMaker PC版」で作成したコンテ ンツ/タイムテーブル/スケジュールでは、再生までの手順が異なります。

> ここでは、「EMPopMaker PC版」で作成したコンテンツの再生方法について説 明します。

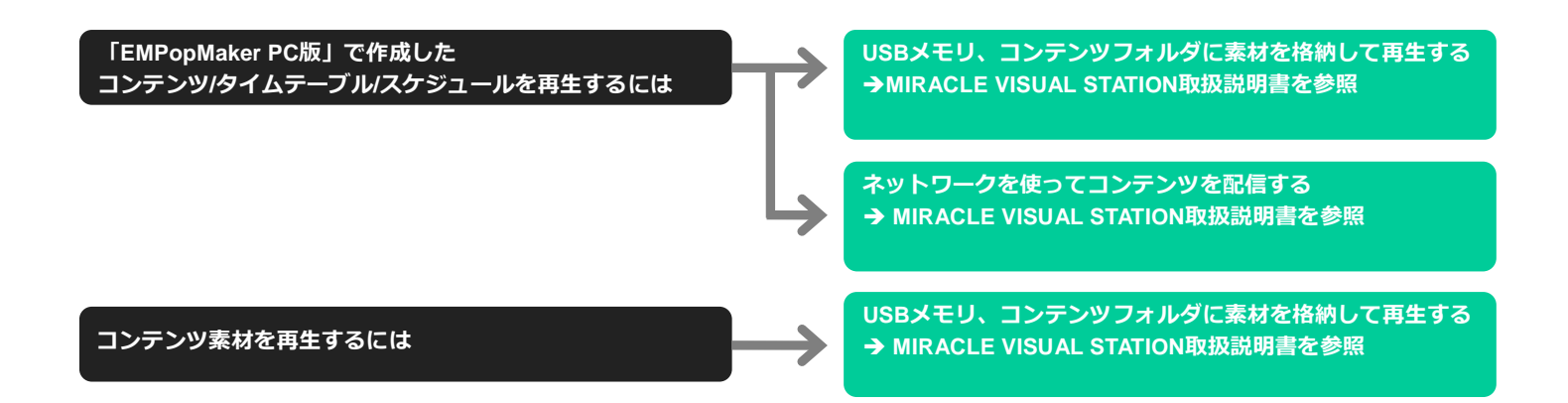

# 1 **配信ウィザードを起動する**

「EMPopMaker PC版」の[メインメニュー]画面で[配信 ウィザード]をクリックします。

 $\gg$ [配信ウィザード]画面が表示されます。

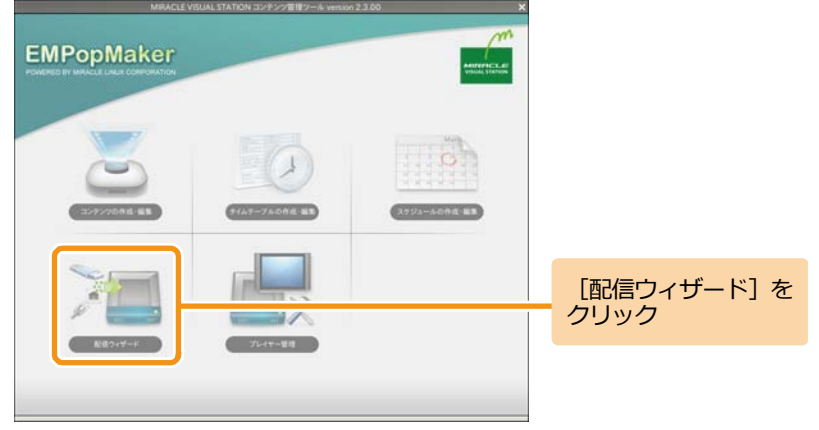

# 2 **配信方法を選択する**

配信の方法を選択し、[進む]をクリックします。

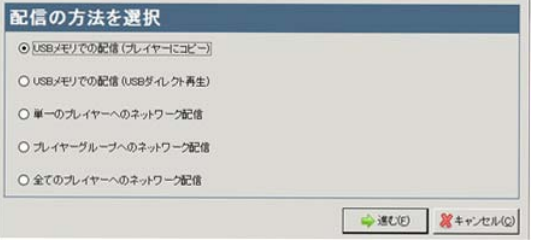

### **コンテンツの配信方法**

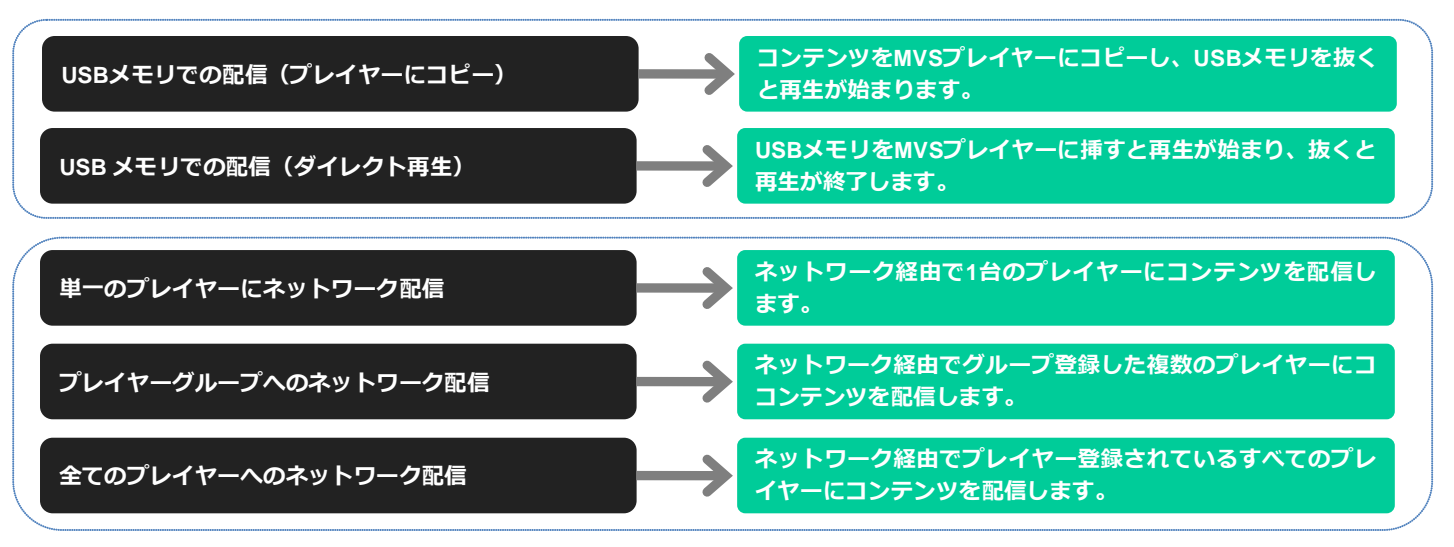

# 3 **配信方法を選択する**

配信の種類を選択し、[進む]ボタンをクリックします。

### **◆スケジュール**

スケジュール作成したコンテンツを再生する場合に選択し ます。

### **◆タイムテーブル**

### **(ひとつのタイムテーブルが毎日使用されます)**

タイムテーブル作成したコンテンツを再生する場合に選択 します。

### **◆コンテンツ**

### **(ひとつのコンテンツが永続的に再生されます)**

ひとつのコンテンツを永続的に再生する場合に選択します。

選択した配信方法に応じて、コンテンツを選択します。

### **◆スケジュールで配信**

スケジュールを選択します

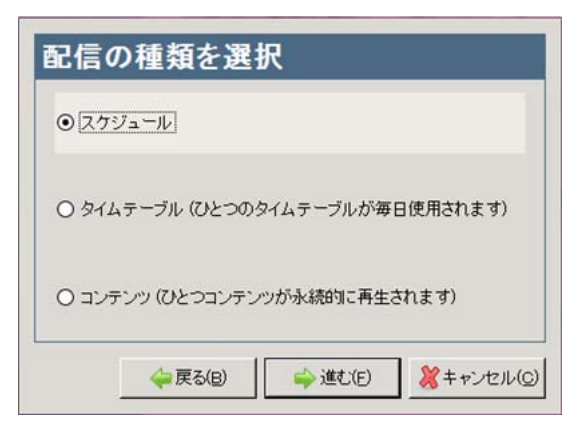

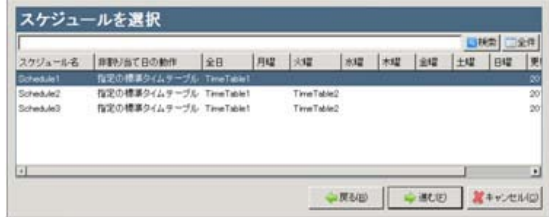

### <手順3の続き>

### **◆タイムテーブルで配信**

タイムテーブルを選択します

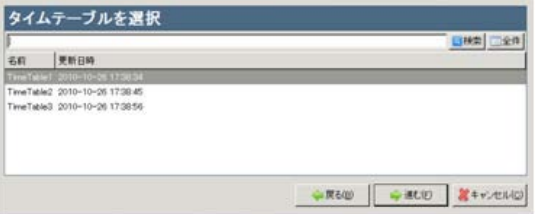

### **◆コンテンツで配信**

コンテンツを選択します

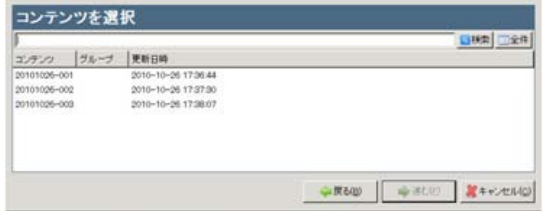

# 4 **配信する**

### **◆USBメモリで配信**

USBメモリをPCにセットします [作成開始]ボタンをクリックします [進む]ボタンをクリックします 作成完了後、[閉じる]ボタンをクリック

します

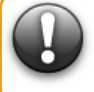

**USB メモリに既にファイルがある場合、ファイルを削除し てから作成されます。**

### ◆**ネットワークで配信**

ネットワークケーブルをセットします 配信するプレイヤーまたはグループを 選択します(全てのプレイヤーに配信する 場合は不要です) [配信開始]ボタンをクリックします 配信完了後、[閉じる]ボタンをクリック

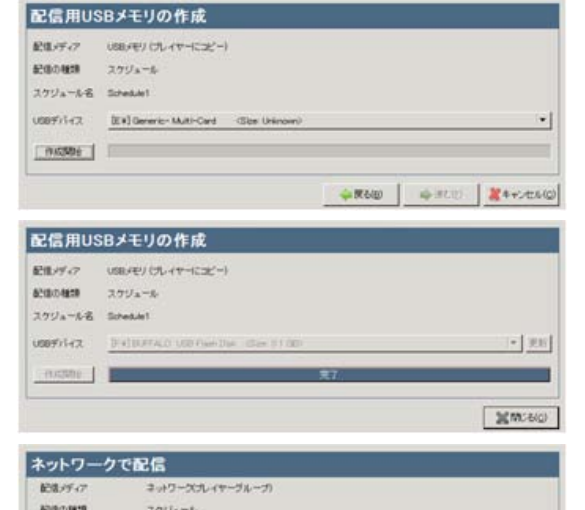

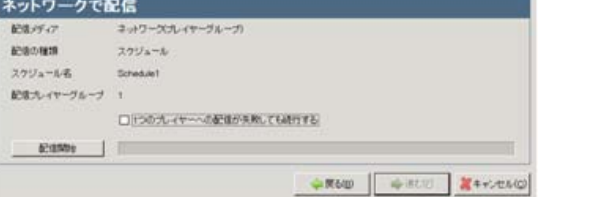

します

<span id="page-46-0"></span>

8. フレイヤー管理 **■ 2DATP-を登録することで、特定のプレイヤークループに特定のコンテンツ** 

# 1 **プレイヤー管理を起動する**

「EMPopMaker PC版」の[メインメニュー]画面で[プレ イヤー管理]をクリックします。

[プレイヤー管理]画面が表示されます。  $\gg$ 

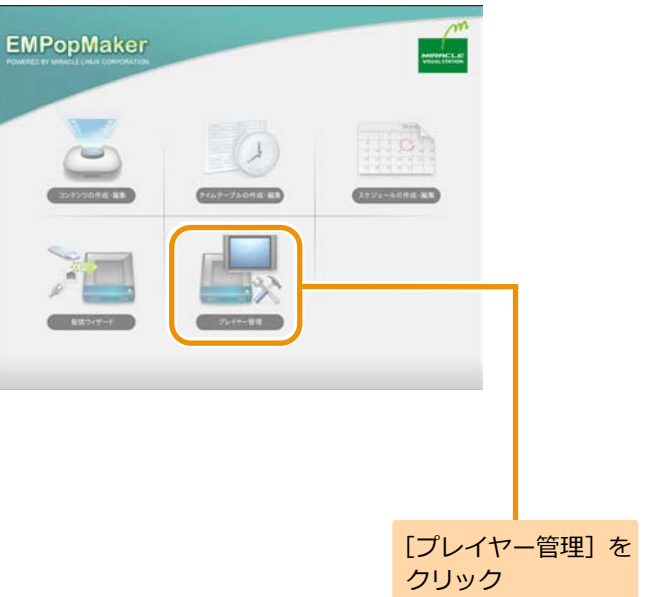

 $\sqrt{44\pi |\omega_1|^2 + 44\pi^2}$ 

# 2 **プレイヤー管理画面を表示する**

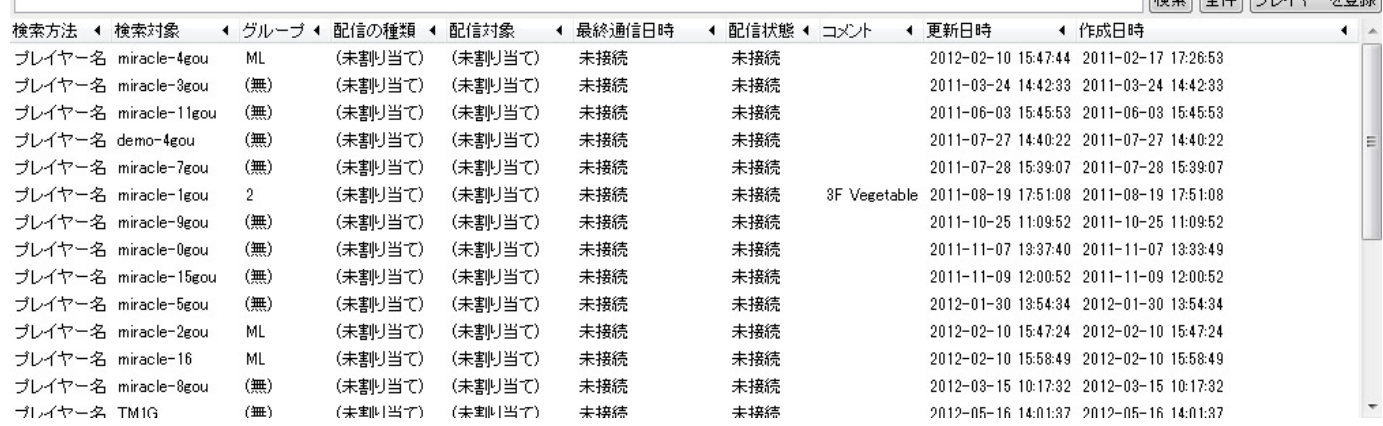

# 3 **プレイヤーを登録する**

[プレイヤーを登録]ボタンをクリックします。

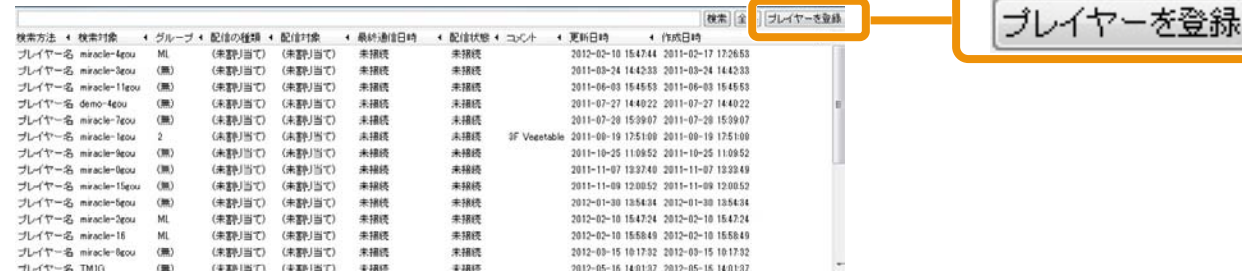

# 4 **登録方法を選択します**

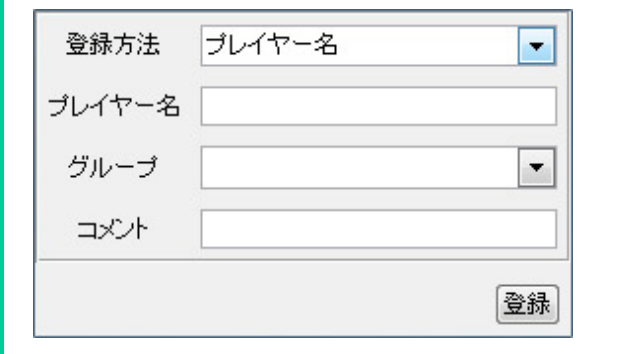

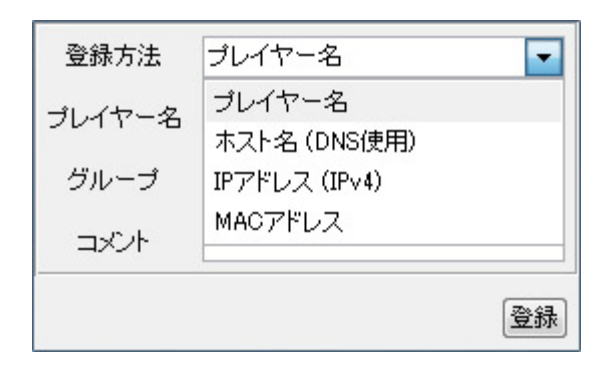

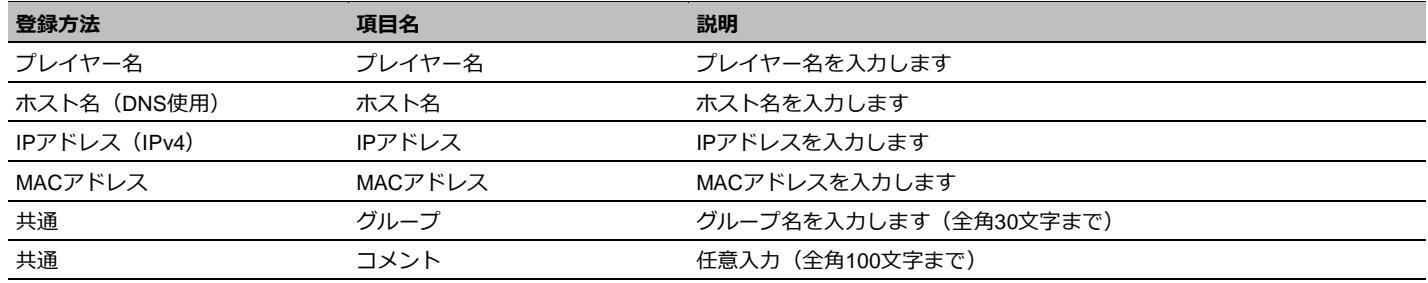

# <span id="page-49-0"></span>**9. プロパティの設定**

### <span id="page-49-1"></span>**9.1 コンテンツ全体の詳細な設定をするには**

コンテンツの作成・編集時に、[プロパティ]をクリックして、コンテンツ終了のタイミング、テロップやフレームサイズの詳細などを設定 することができます。

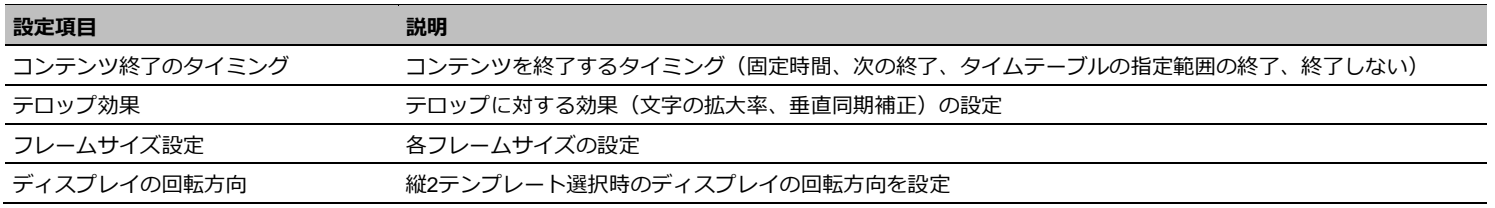

# 1 **[プロパティ]ダイアログを表示する**

「EMPopMaker PC版」を起動し、[コンテンツの作成・編 集]をクリックします。[新規作成] (横)] をクリック後、3 フレームのレイアウトを選択します。各フレームにコンテン ツ素材を設定します。

ここでは、フレーム1に動画、フレーム2に静止画、フレーム 3にテロップを設定した場合の解説をします。

「プロパティ] をクリックします。

「プロパティ]ダイアログが表示されます。  $\gg$ 

コンテンツの作成方法の詳細は、「4. [コンテンツ作成」](#page-17-0)([18](#page-17-0) **Memo** ページ)を参照してください。

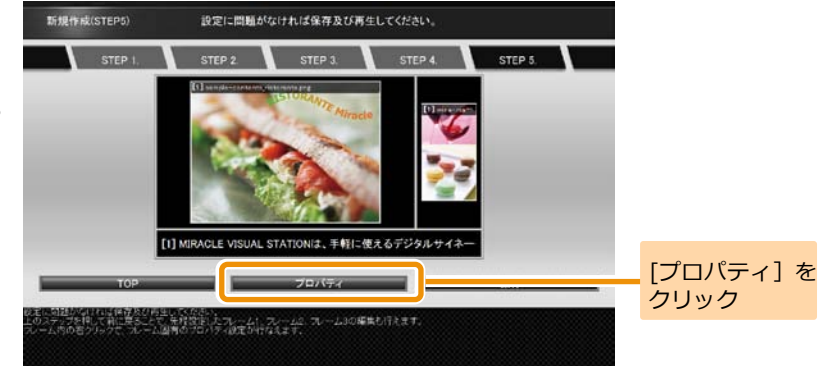

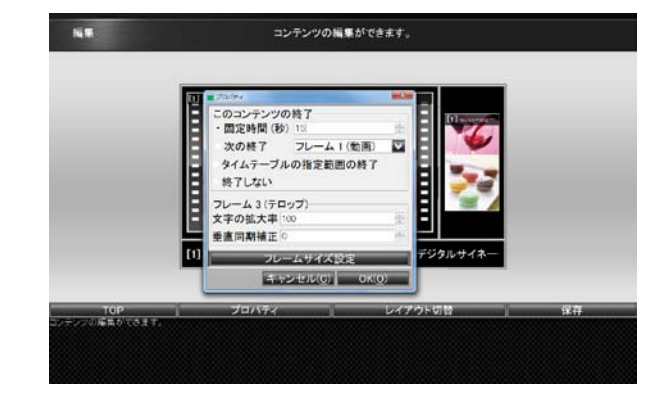

9. プロパティの設定 **52**

### 2 **コンテンツ終了のタイミングを設定する**

コンテンツ終了のタイミングは、以下の4つを設定できます。

### **■固定時間**

固定時間でコンテンツの再生を終了します。

### **■次の終了**

指定されたフレーム(動画またはテロップ)の再生が終わっ たタイミングで、コンテンツの再生を終了します。

「次の終了]が指定されたコンテンツをタイムテーブルに 設定した場合、終了時刻を過ぎても指定されたフレームの 再生が終わるまでは再生は継続されます。

### **■タイムテーブルの指定範囲の終了**

タイムテーブルに指定された終了時刻でコンテンツの再生 を終了します。

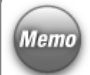

「タイムテーブルの指定範囲の終了]が指定されたコンテ Memo ンツをタイムテーブルに設定せずに再生した場合、コンテ ンツは永続的に再生されます。

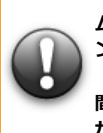

**[タイムテーブルの指定範囲の終了]のコンテンツをタイ ムテーブルに指定する場合、1 つの再生時間帯にこのコンテ ンツ以外のコンテンツは指定しないでください。 (コンテンツ終了のタイミングがタイムテーブルの終了時 間に設定されるため、1 つの再生時間帯に複数のコンテンツ が設定されていても、他のコンテンツは再生されません。)**

### **■終了しない**

コンテンツの再生を永続的に行います。

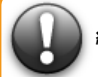

**[終了しない]が指定されたコンテンツがタイムテーブルに指定された場合も、 終了時間にかかわらず永続的な再生が行われます。 (タイムテーブルへの指定は非推奨)**

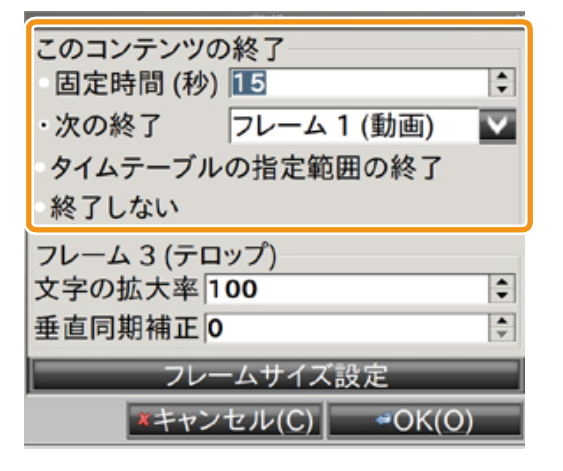

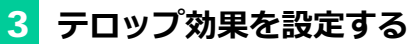

テロップの拡大率、垂直同期補正を設定します。 テロップの拡大率は10~1000%、垂直同期補正は0~ 20000の値を設定できます。

Memo テロップ効果はテロップ付きのコンテンツでのみ設定可能 です。

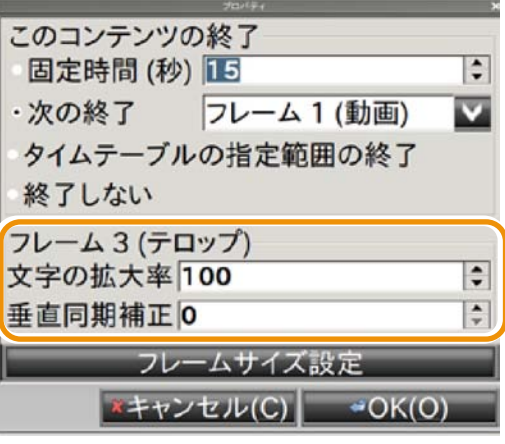

# 4 **フレームサイズを設定する**

まず想定ディスプレイサイズに、コンテンツを再生するディ スプレイのサイズを入力します。 次に、「フレームサイズを固定]にチェックを入れ、フレー ムの高さ・幅を設定します。

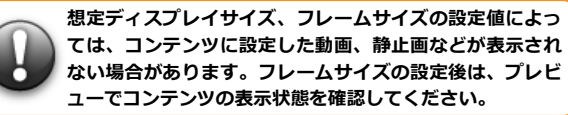

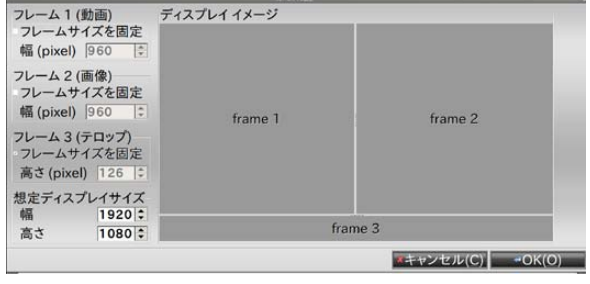

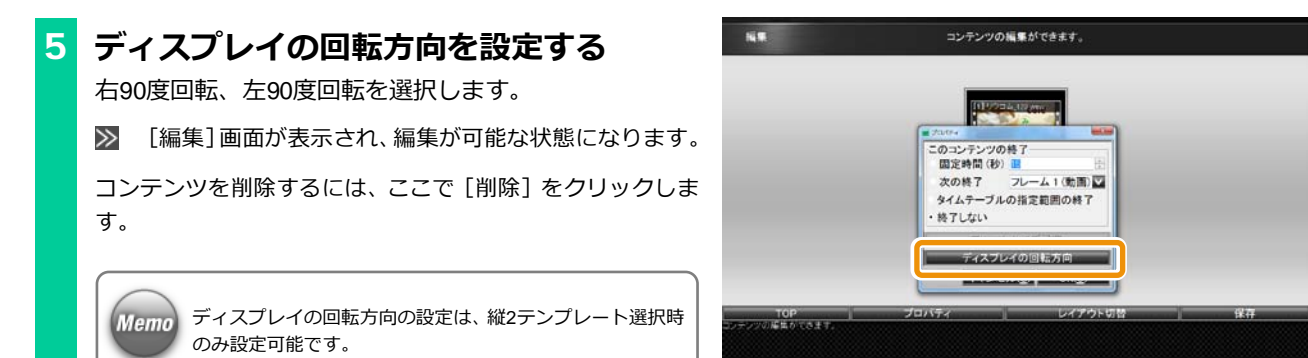

# <span id="page-54-0"></span>**9.2 各フレームの詳細な設定をするには**

コンテンツの作成・編集時に、[フレーム固有のプロパティ]を表示すると、各フレームに設定した動画・静止画・テロップ・Flash・URLの詳細 を設定することができます。

プロパティで設定できる内容は以下のとおりです。

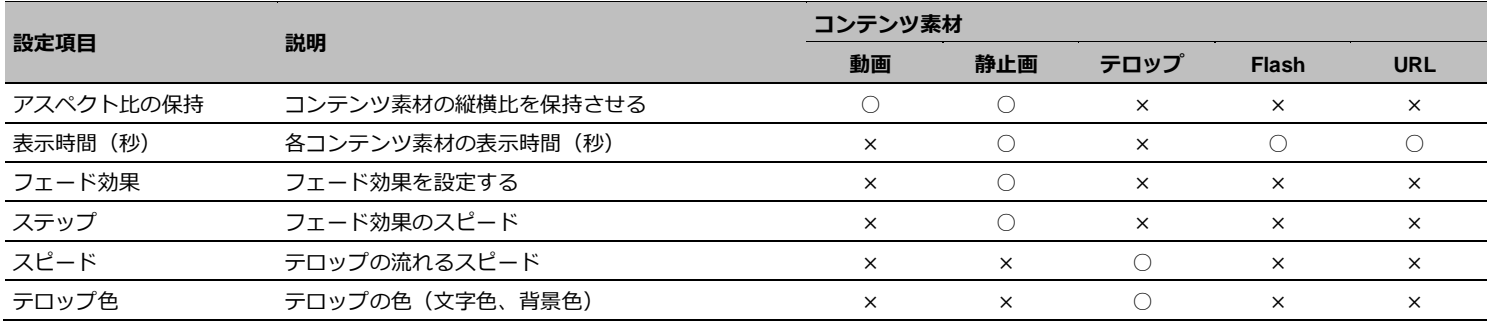

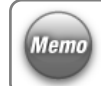

フレームに設定したコンテンツ素材によって、プロパティで 設定可能な情報は変化します。

# 1 **フレーム1の[プロパティ]ダイアログを 表示する**

「EMPopMaker PC版」を起動し、[コンテンツの作成・編 集]をクリックします。[新規作成(横)]をクリック後、3 フレームのレイアウトを選択します。各フレームにコンテン ツ素材を設定します。

ここでは、フレーム1に動画、フレーム2に静止画、フレーム 3にテロップを設定した場合の解説をします。

フレーム1を右クリックし、「フレーム1プロパティ]をクリ ックします。

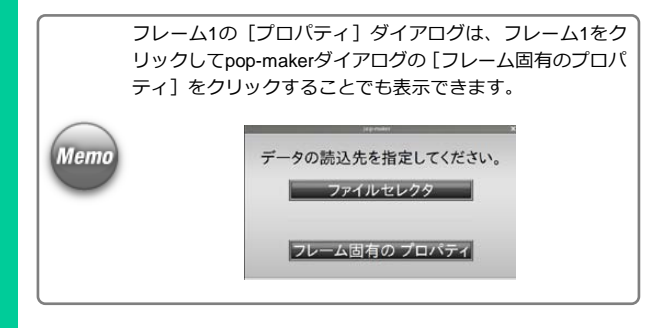

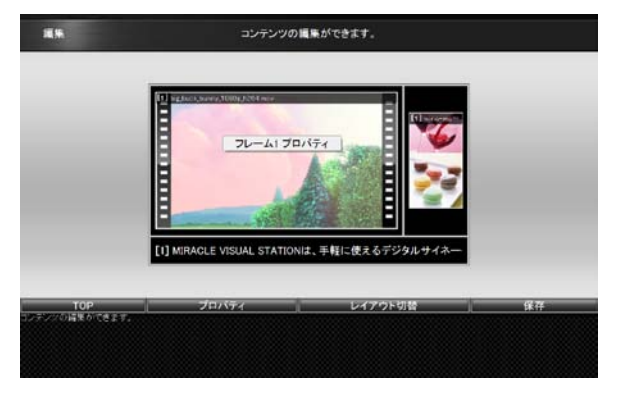

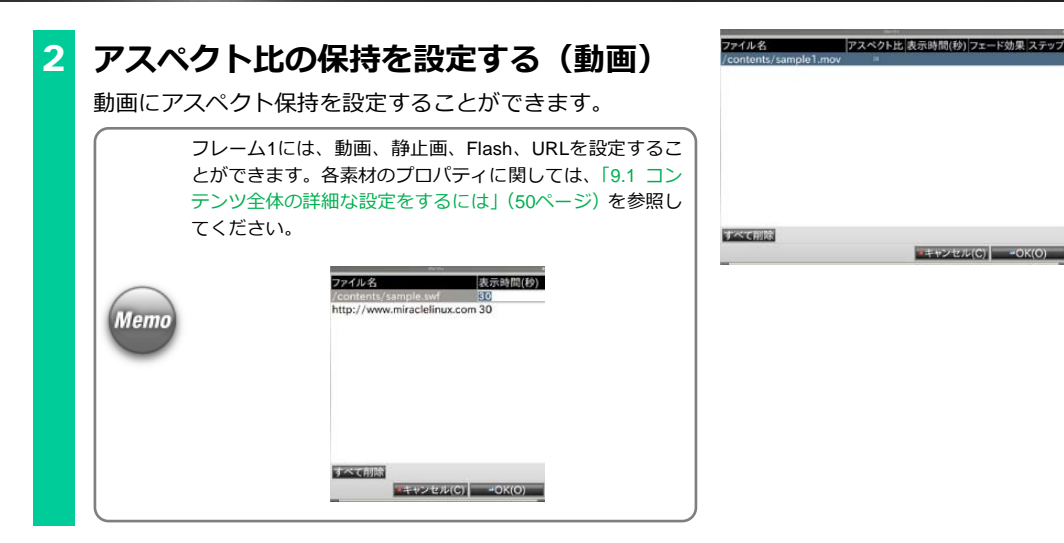

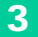

# 3 **フレーム2の[プロパティ]ダイアログを 表示する**

フレーム2を右クリックし、「フレーム2プロパティ]をクリ ックします。

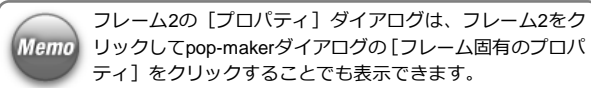

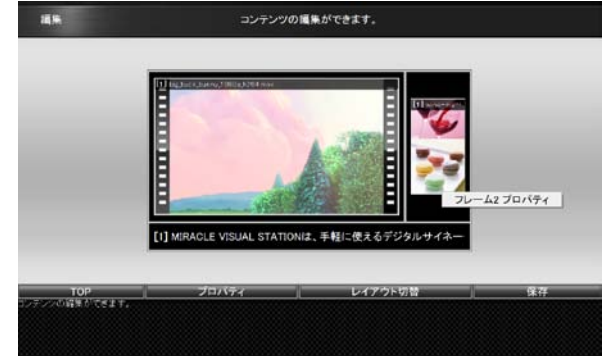

# 4 **アスペクト比の保持を設定する(静止画)**

静止画にアスペクト保持を設定することができます。

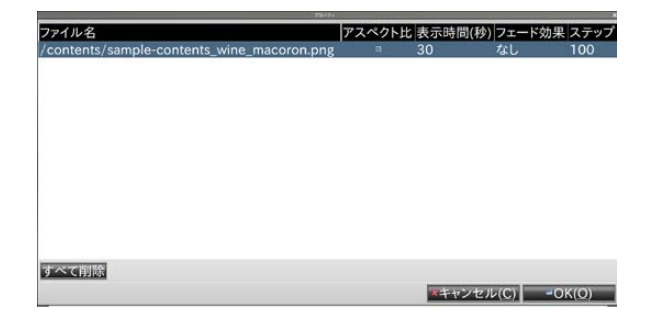

# 5 **表示時間(秒)を設定する(静止画)**

静止画の表示時間を秒単位で設定することができます。

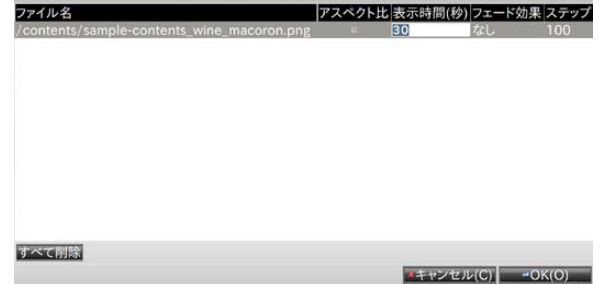

# 6 **フェード効果を設定する(静止画)**

フェード効果として、「フェードイン」、「フェードアウト」、 「クロスフェード」、「なし」を設定することができます。

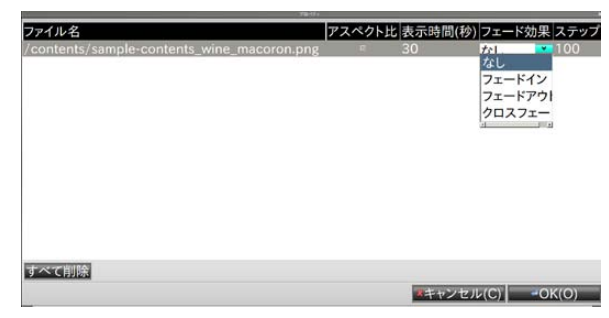

# 7 **ステップを設定する(静止画)**

ステップの値を設定することで、フェードインフェードアウ ト完了までの時間を調整することができます。 ステップの値が大きいほど、フェードインフェードアウト完 了までの時間は長くなります。 ステップとして、プルダウンでは「50」、「100」、「200」、「500」、 「1000」、または直接入力で50~1000の間の任意の値を設定 することができます。

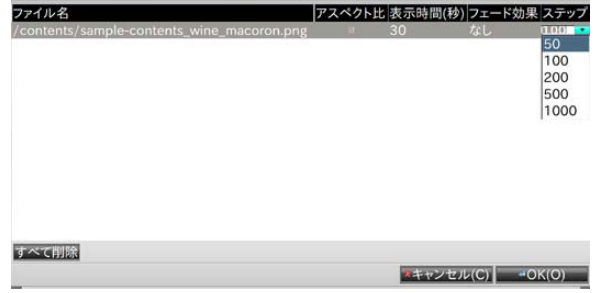

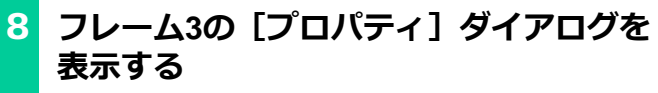

フレーム3を右クリックし、「フレーム3プロパティ]をクリ ックします。

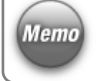

フレーム3の[プロパティ]ダイアログは、フレーム3をク Memo リックしてpop-makerダイアログの[フレーム固有のプロパ ティ]をクリックすることでも表示できます。

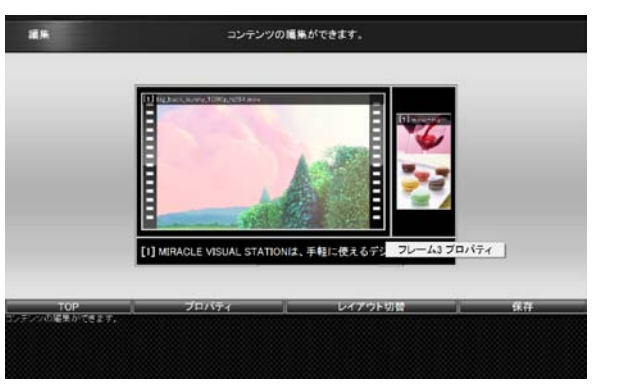

# 9 **スピードを設定する(テロップ)**

スピードの値を設定することで、テロップの表示スピードを 調整することができます。

スピードの値が大きいほど、テロップの表示スピードは速く なります。

スピードとして、プルダウンで「1」~「10」を設定するこ とができます。

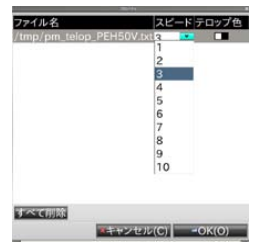

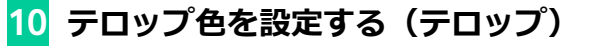

テロップの文字色、背景色を設定することができます。

テロップ色欄に表示されている2つの色は、左は文字色、右 **Memo** は背景色を示しています。

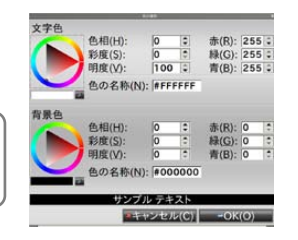